# **Tipbx 5.4**

**Configuration Software for Telephone Switchboards PABX 1-8 (Item 335818) and PABX 2-8 (Item 335828)** 

# **USE INSTRUCTION MANUAL**

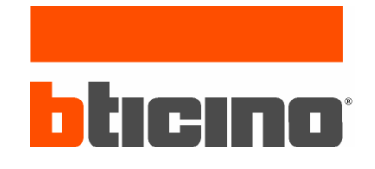

copyright 1998-2005

# **Tipbx 5.4**

Tipbx 5.4 program constitutes the basic tool for the configuration of the PABX 18 and 28 BTicino telephone exchanges.

The content of this program is subject to exclusive rights by BTicino s.p.a.

## **1. HARDWARE AND SOFTWARE REQUIREMENTS**

For the correct operation of the programs, the following hardware and software are necessary:

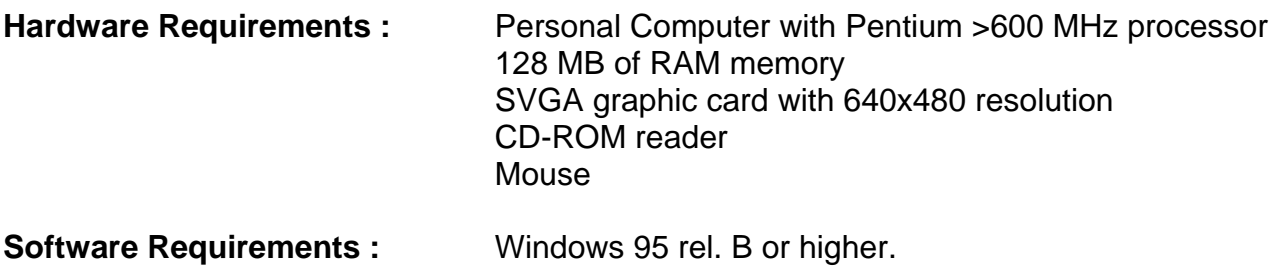

### **Required space on hard-disk :** 8 Mbyte

Any other additional resource is used by the program and it increases the performance of Tipbx 5.4

# **2. INSTALLATION**

To install the program Tipbx, operate as follows:

- 3) Insert the Cd-Rom or the first floppy disk (in case only this driver is present) into the relevant drive (i.e. D: or A:)
- 4) Run the file setup.exe included in the installation directory of the application

At this point the installation program the following mask is shown:

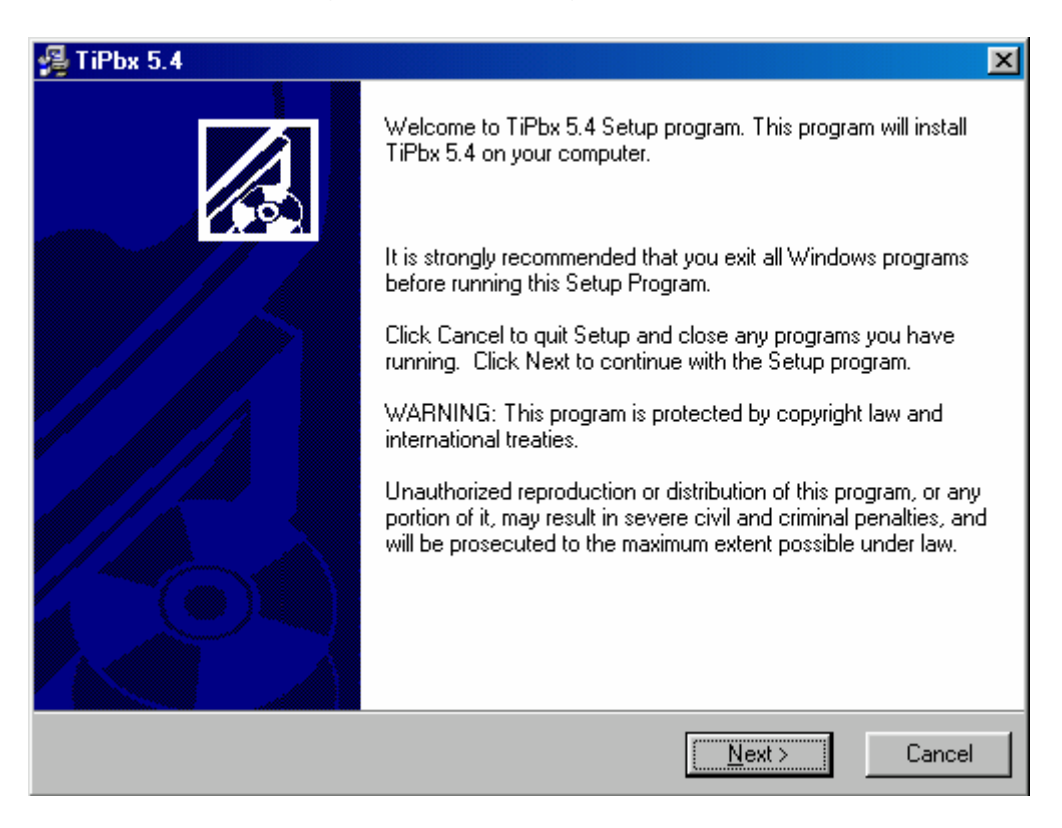

When confirmed by the button, the installation continue with a window in which it is required to give the name of the directory in which the program has to be installed.

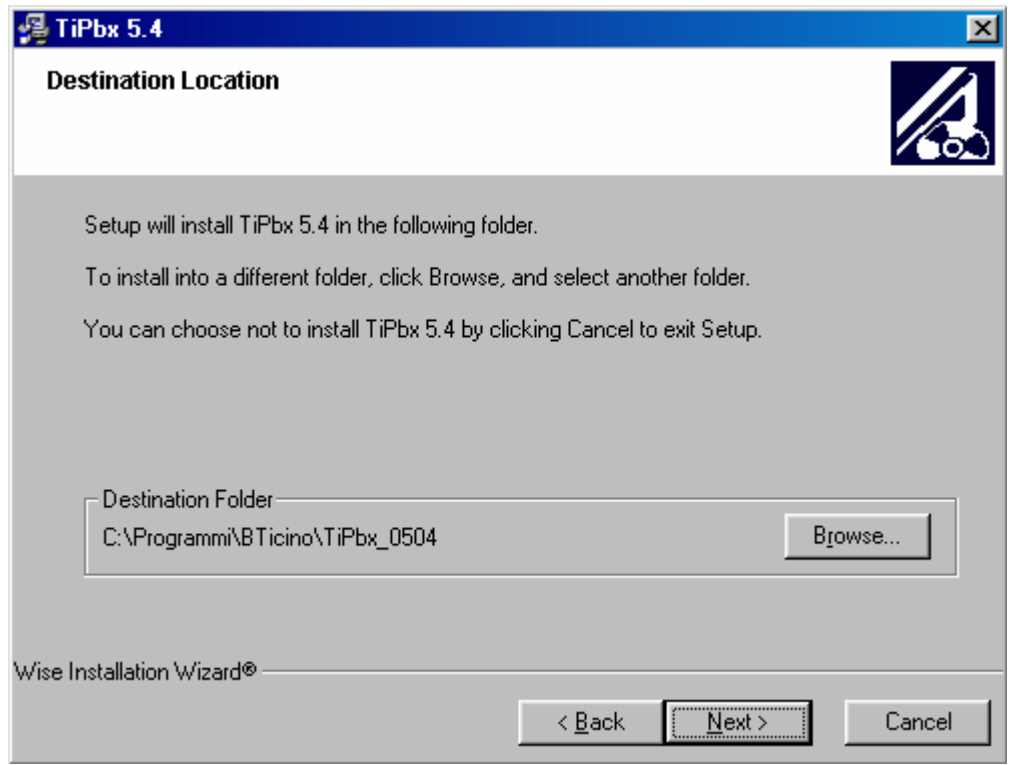

The installation procedure suggests the directory "C:\Programs\ TiPbx50", however the user can select the preferred directory by means of the button".

The next mask asks which language to use by the application

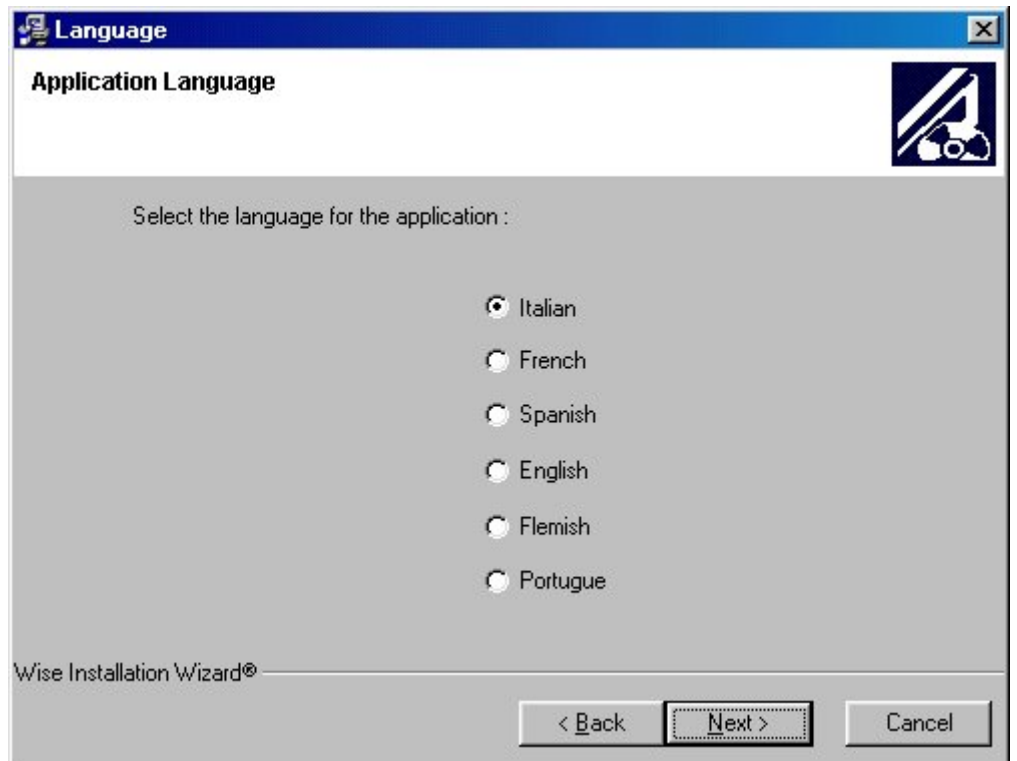

The installation continue asking which default nation to use by the application

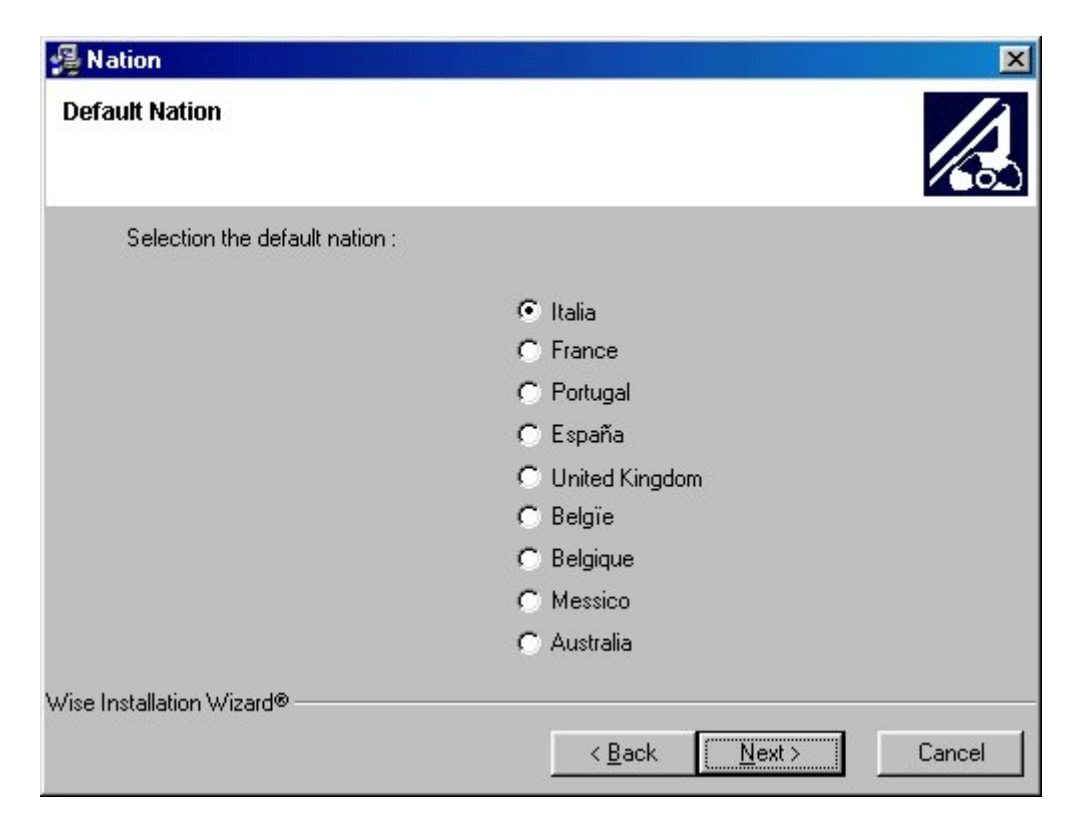

To begin the installation press *Next* buttom in the following mask is shown:

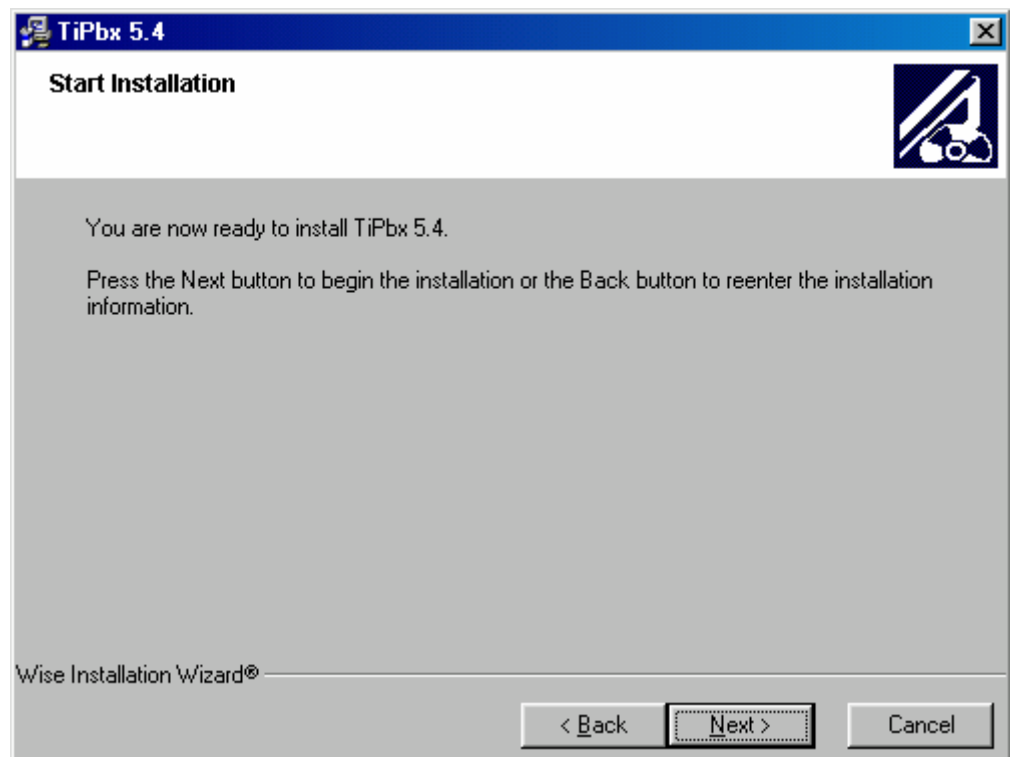

Now it is possible to run the application by selecting the relevant icon, inserted by the setup program, in Start menu of Windows.

# **3. BASIC CONCEPTS**

The software Tipbx 5.4 allows the configuration of the last generation PABX telephone exchange by BTicino, both version 1-8 and version 2-8.

*It is advisable to read the PABX telephone exchange use instruction manual before using Tipbx 5.4.* 

Two different approaches exist to configure the PABX telephone exchanges:

### *Cuided Configuration*

After answering a few questions, subdivided in subsequent steps (wizard), the configuration of the telephone exchange can be carried out by means of DTMF tones (telephone keys) sent from an indoor extension telephone.

Using this approach, most configurations can be configured.

### *Detailed Configuration*

After the generation of the project by means of the guided configuration (the only method to generate a new configuration project), should it be necessary to further vary the configuration, it is necessary to use this approach that allows the complete configuration of each single function present in the telephone exchange. As function of this choice, necessarily the configuration must be sent to the PABX telephone exchange by means of the function *data downloading* via serial port (download).

Further functions in the application are:

**E.** Verification of the configuration present in the PABX telephone exchange by means of the function *Upload Configuration,* allowing to visualise the current configuration as a normal project.

This operation is done by means of a serial port.

**UPD** Updating of the firmware version of the PABX telephone exchange always done by means of the serial port.

# **4. SELECTION OF THE ACTIVITIES**

In this phase, the available program functions are exposed to the user as shown in the following mask:

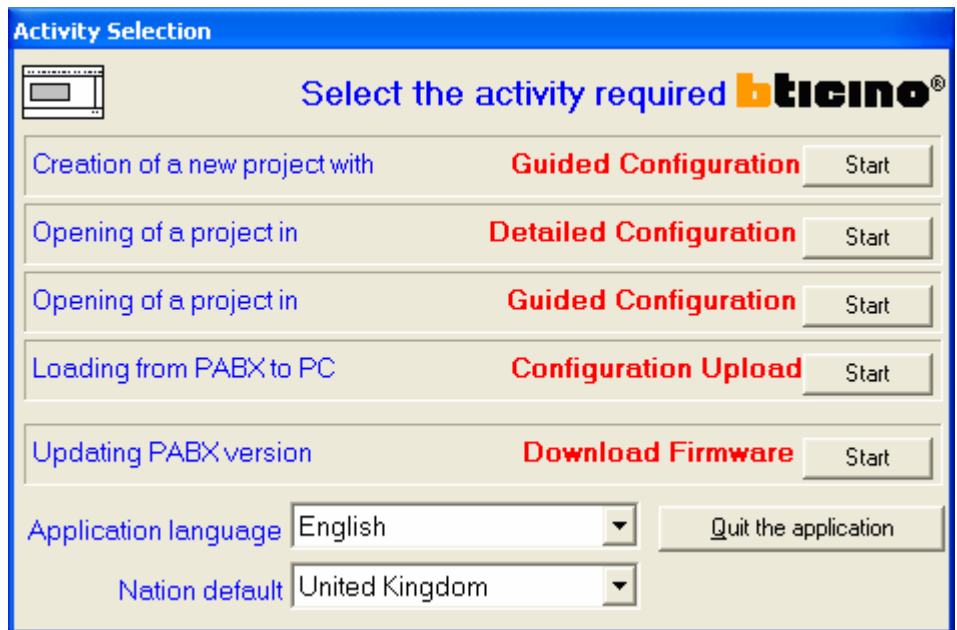

In particular, the following functions are available:

**E** Creation of a new project by Guided Configuration

By selecting this option, the function of creating a new project is performed through a series of guided operations (wizard) to make easier the configuration of the telephone exchange.

**D** Opening a project in Detailed Configuration

It allows to examine a project previously created in detailed mode

**D** Opening a project in Guided configuration

It allows to examine a project previously created in guided mode

**L** Loading from PABX to PC Configuration upload

It allows to visualise the active configuration in the PABX

**U** Updating the PABX version

It allows to update the firmware version of the PABX telephone exchange

# **5. NEW PROJECT OF GUIDED CONFIGURATION**

By selecting this function, some masks in sequence are proposed to the user that allow a simple configuration of the PABX telephone exchange.

The first mask shown to the user is an informative note about the function potentiality:

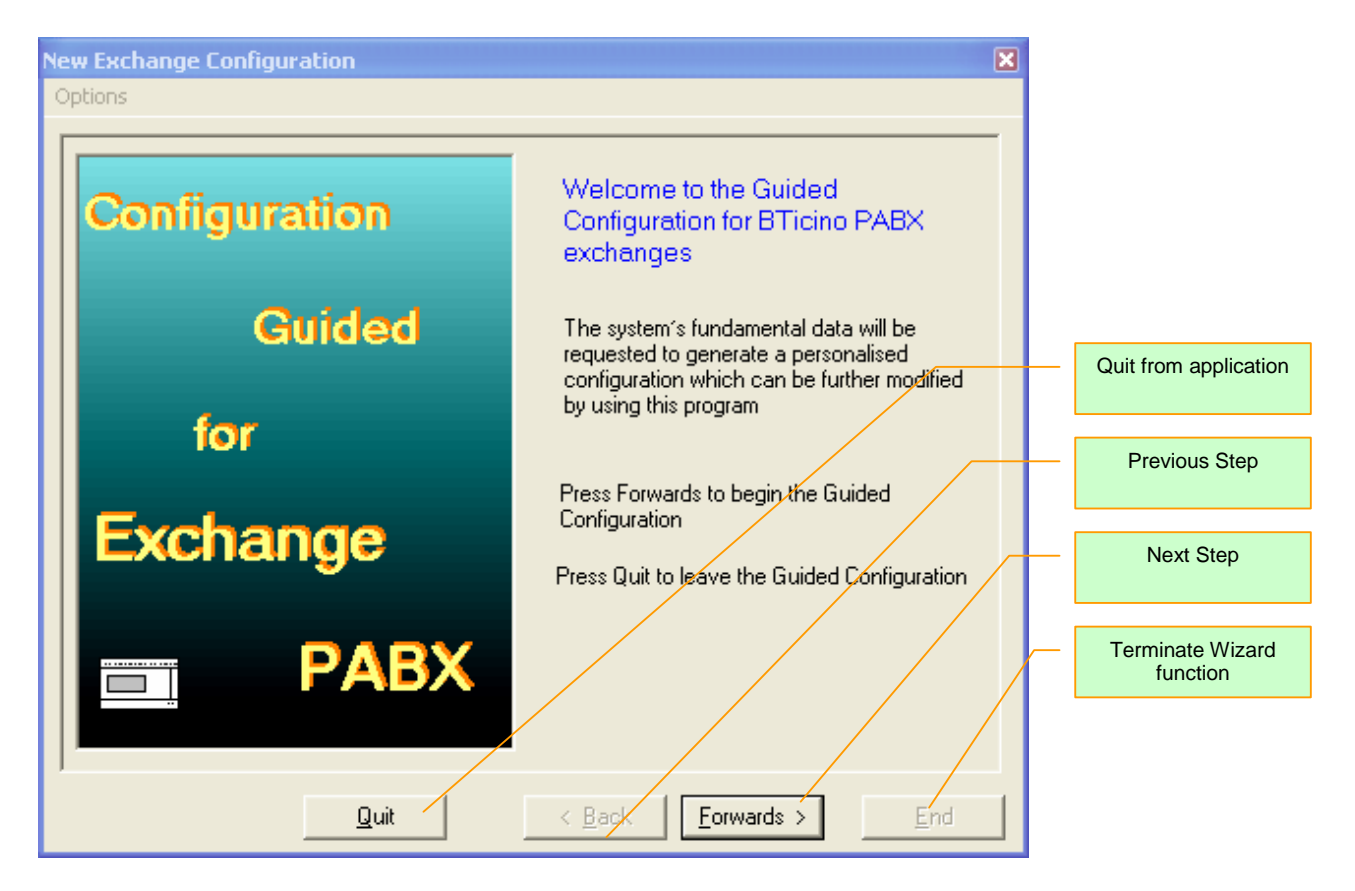

The navigation among the different steps is obtained by means of appropriate buttons *Continue* and *Back*.

To exit the function in any moment, the button *Exit* is available*.* 

At the end of the guided configuration, the button *End* will be enabled allowing to exit the function saving the executed configuration data.

# **5.1 Step 1 – Project Data**

In this step, the user is required to input the project characteristical data and to choose the type of PABX to be configured

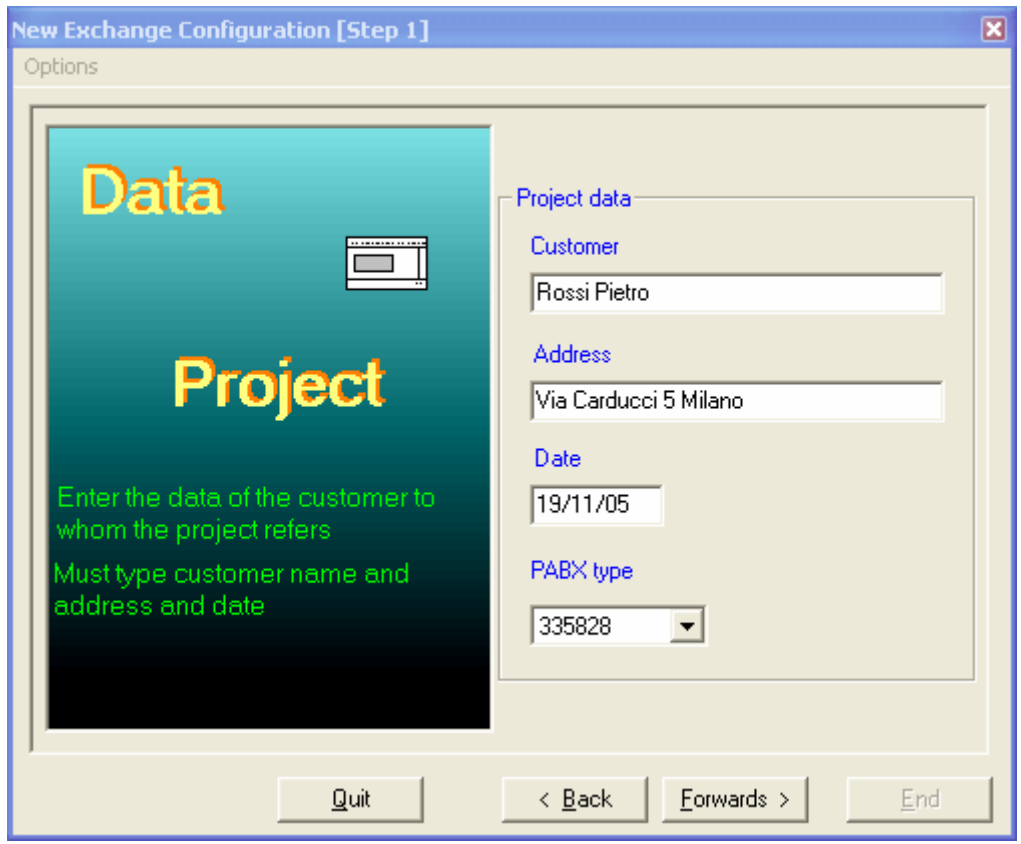

To continue, it is necessary to input the reference customer name and the address.

The application proposes the current date as configuration date.

Moreover, it is necessary to decide the type of telephone exchange to be configured, by selecting between *PABX 1-8* (Item 335818) and *PABX 2-8* (Item 335828).

# **5.2 Step 2 – Local Lines**

In this phase, it is required to define the reference Nation for the line parameters and the number of the present local lines.

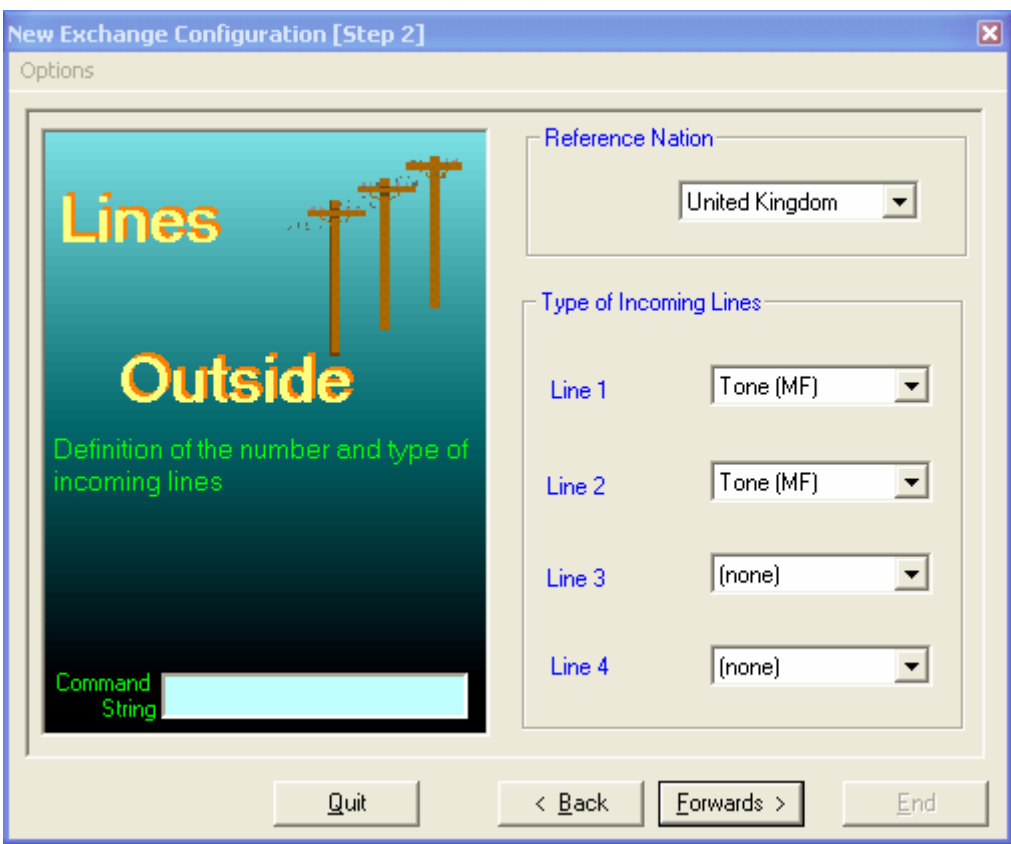

In particular:

**Reference Nation:** 

It is necessary to select the Nation in which the telephone exchange has to be installed, by selecting it through the appropriate curtain box

**Input line types** 

Depending on the telephone exchange type selected in step 1, it will be enabled from 1 to 4 input local lines.

The user must decide which type of line will be available by selecting between *selection by means of Tones* or *selection by means of pulses (Pulse)* 

All selected lines must be of the same type.

In the box *Command string*, the eventual macro-command will appear that will be used to carry out the required configuration

# **5.3 Step 3 – Partitions**

In this phase, the possible presence of *partitions* has to be decided (refer to PABX telephone exchange use instruction manual) and the type of duty (Office or Family)

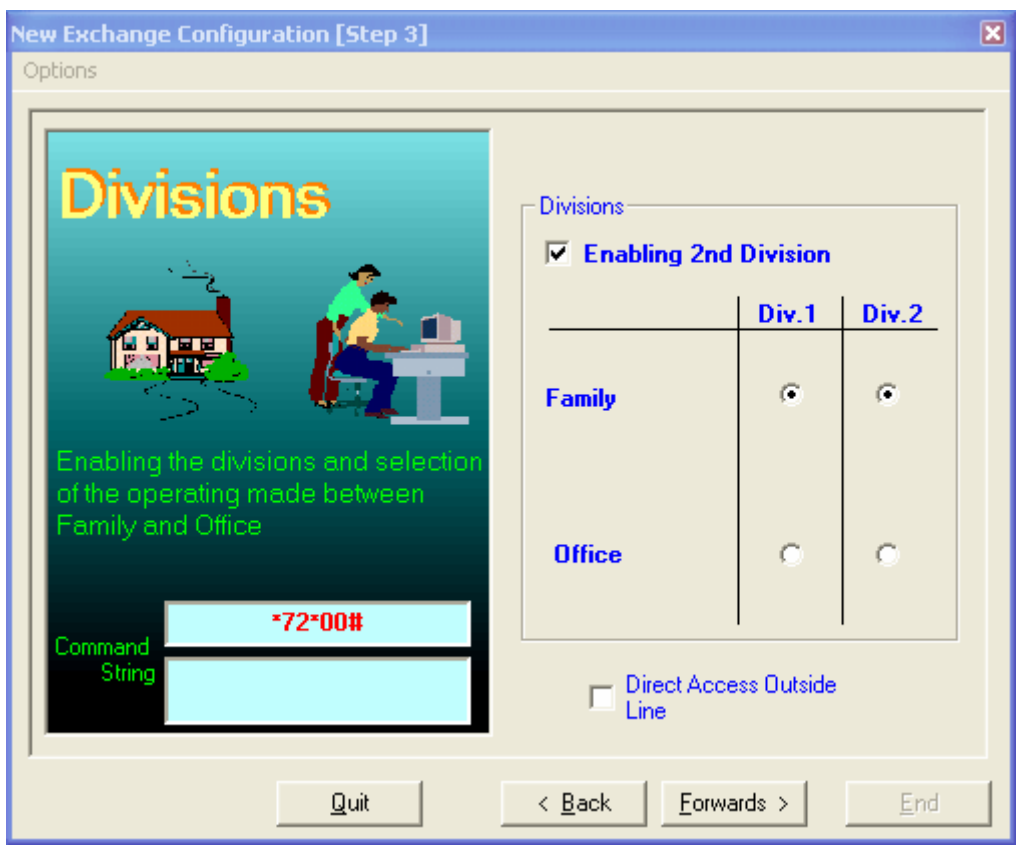

In case a type 1-8 telephone exchange has been selected, no configuration is possible.

# **5.4 Step 4 – Answering service Modem Fax**

Since the PABX is provided with preferential lines for data transmission, the presence of special devices as answering service, modem or fax is defined in this phase.

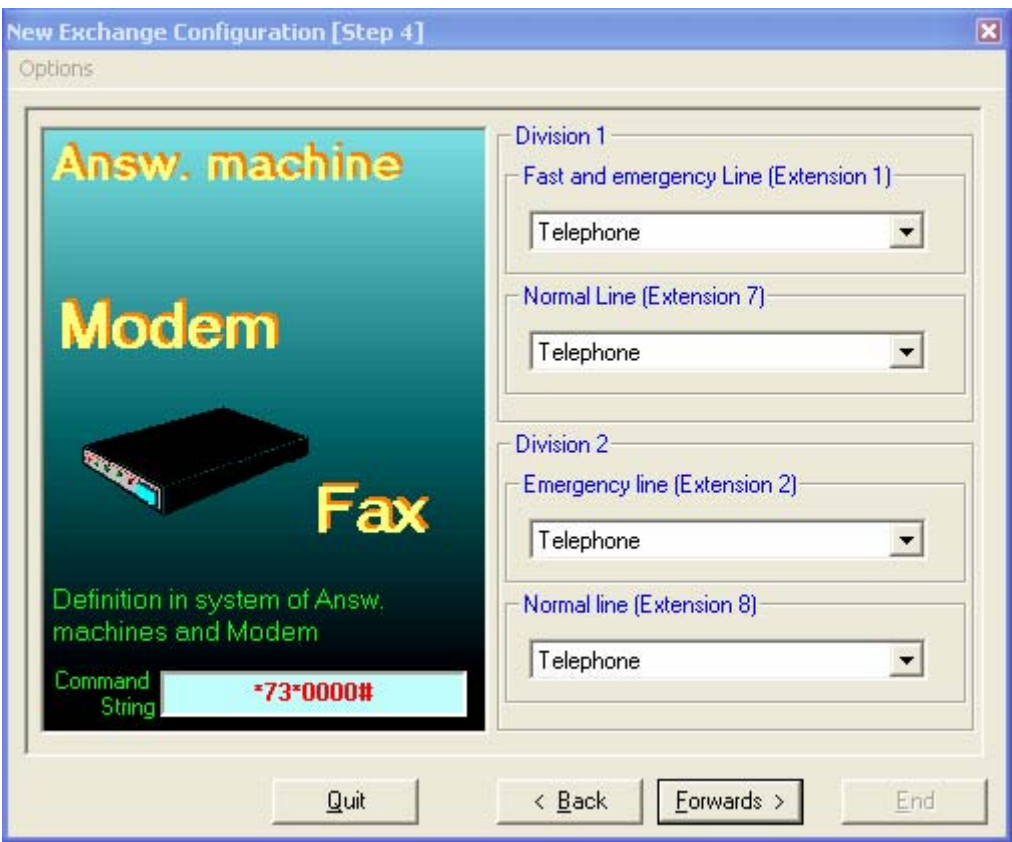

# **5.5 Step 5 –Automatic Answering**

In this section is defined the telephone exchange eventual automatic conduct consequently to an input call on a determined local line For the different modes, refer to PABX telephone exchange use instruction manual

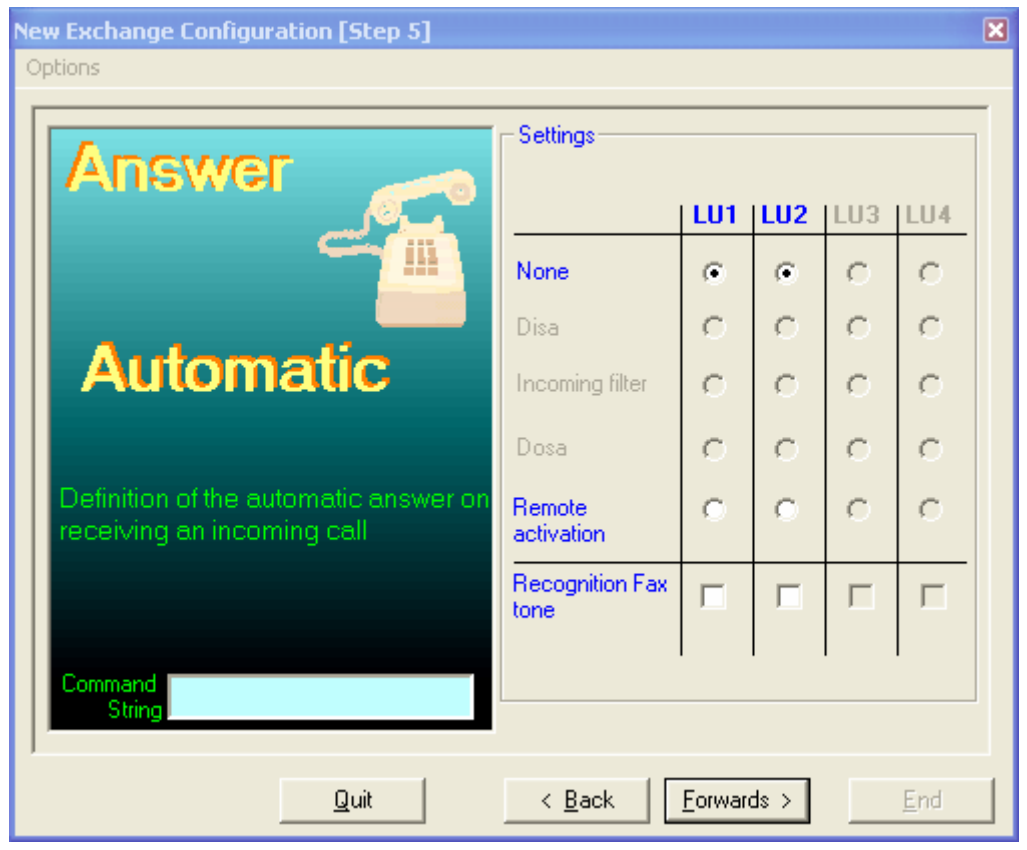

- **E** Activating the Remote control service on local line 1 the caller identification service (CLID) cannot be activated.
- **The Remote control service and Recognition of fax tone services cannot be activated** at the same time on the same local line.
- **To activate the Remote control service at least one auxiliary relay must be configured** as being able to be remotely activated.
- $\blacksquare$  To activate the Recognition of fax tone service at least one extension must be configured as Fax

# **5.6 Step 6 – Auxiliary Relays**

The conduct of the eventual auxiliary relays connected to the PABX is defined here, in addition to the internal relay

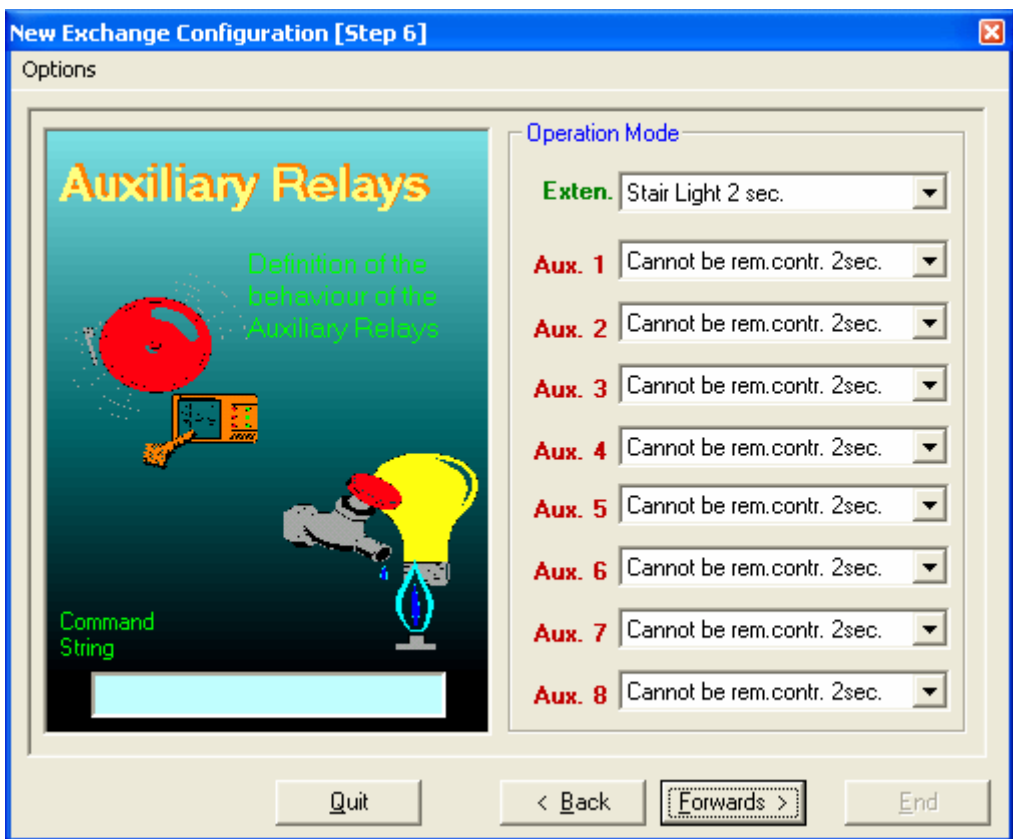

The following selections are available for each relay:

- $\blacksquare$  Tele-activable 2 seconds
- $\blacksquare$  Tele-activable 3 minutes
- $\blacksquare$  Tele-activable On / Off
- Not tele-activable 2 seconds
- Not tele-activable 3 minutes
- Not tele-activable On / Off
- **Stair Lights 2 seconds**
- **Call repeater**

# **5.7 Step 7 – Video Door Entry Systems**

In case the integration with a video door entry system is planned, in this section it is possible to select the code of an installation diagram.

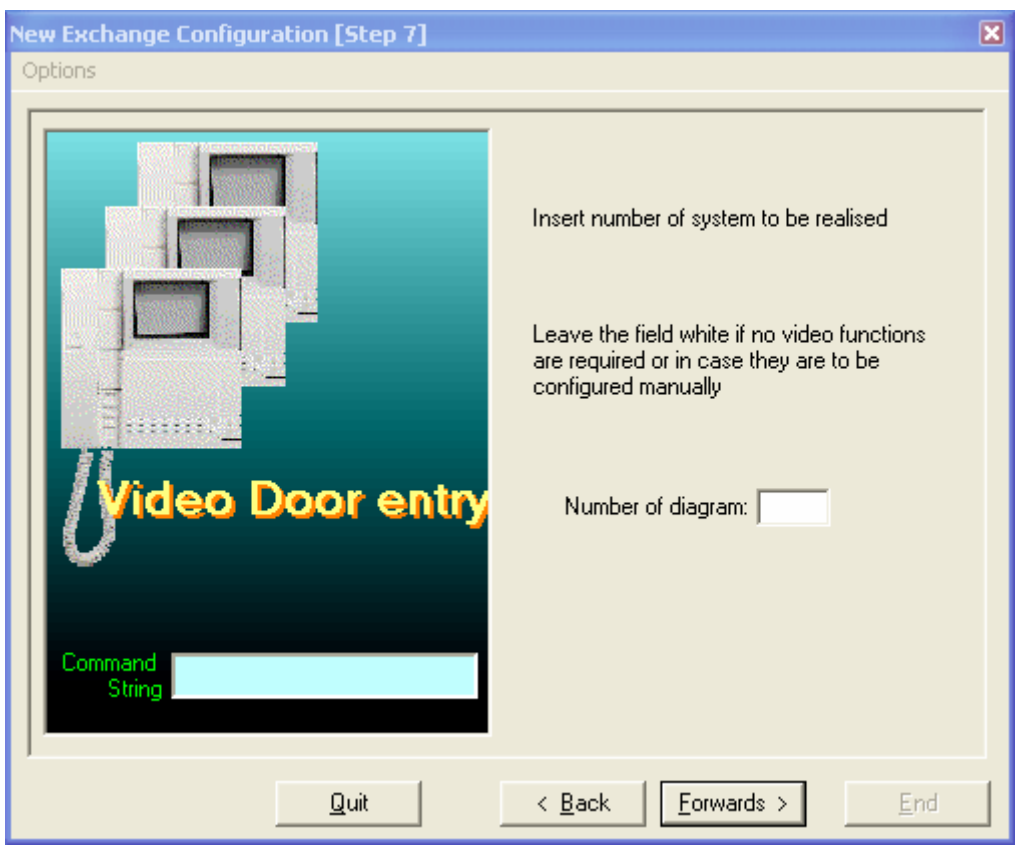

For the number of the installation diagram, please refer to the BTicino technical literature.

# **5.8 Step 8 – End of Guided Configuration**

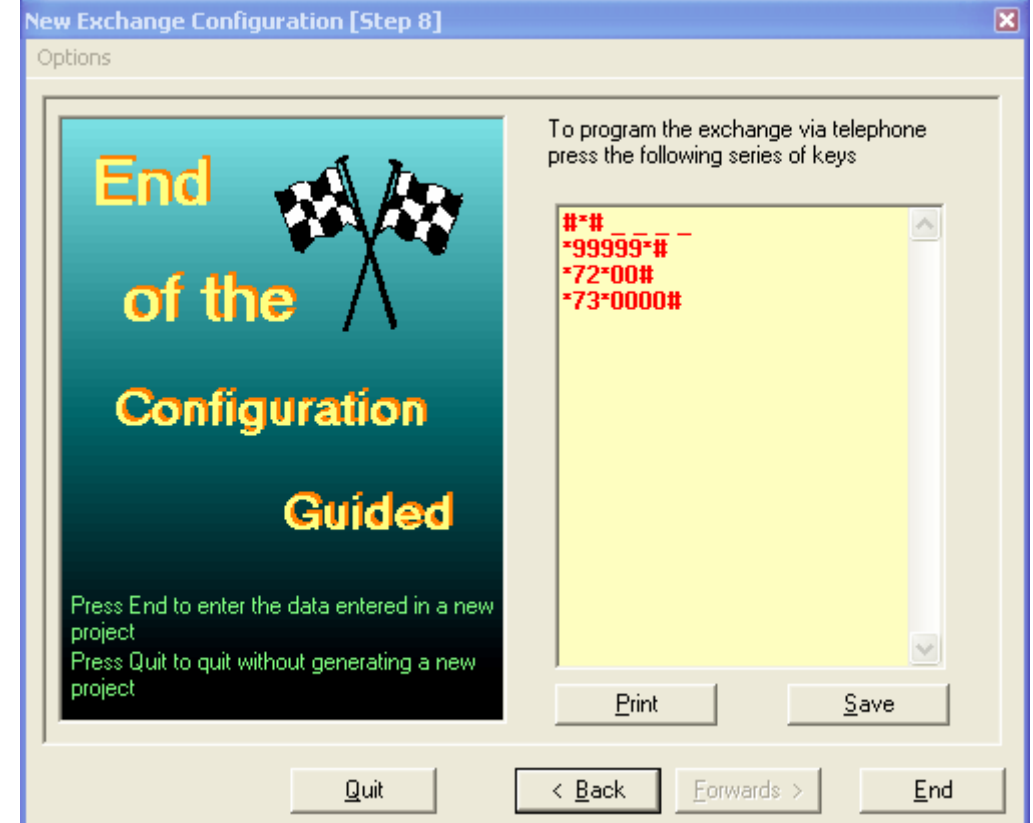

The guided configuration of the telephone exchange parameters is complete.

At this point, the user has the following possibilities:

 *Print* 

All macro-commands foreseen to configure the telephone exchange as desired. The printout may be used to program the PABX from an indoor extension

 *Save* 

The selected options in all steps carried out in a file are saved

 *Exit* 

Exits the guided configuration without saving the data

 *End* 

Ends the guided configuration and proposes the entry in detailed configuration mode by means of a dialogue window.

# **6. OPEN A PROJECT IN DETAILED CONFIGURATION MODE**

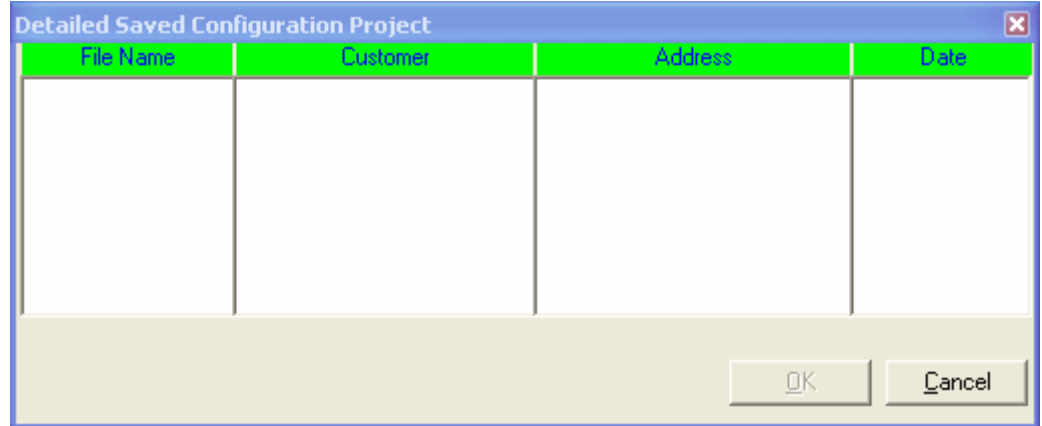

By selecting this option, the following mask is shown to the user:

All projects in detailed mode created by the application are visualised. Then, the user can select the desired one and he can visualise it, by clicking the button *Open*.

For a correct navigation during the configuration phase, it is advisable the use of the arrows placed in every page.

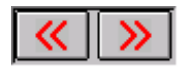

In the following, the different program functions available in detailed mode are shown.

**Status bar** 

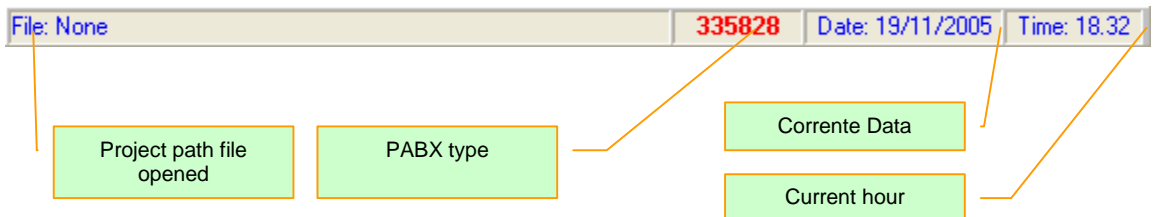

**Tool bar** 

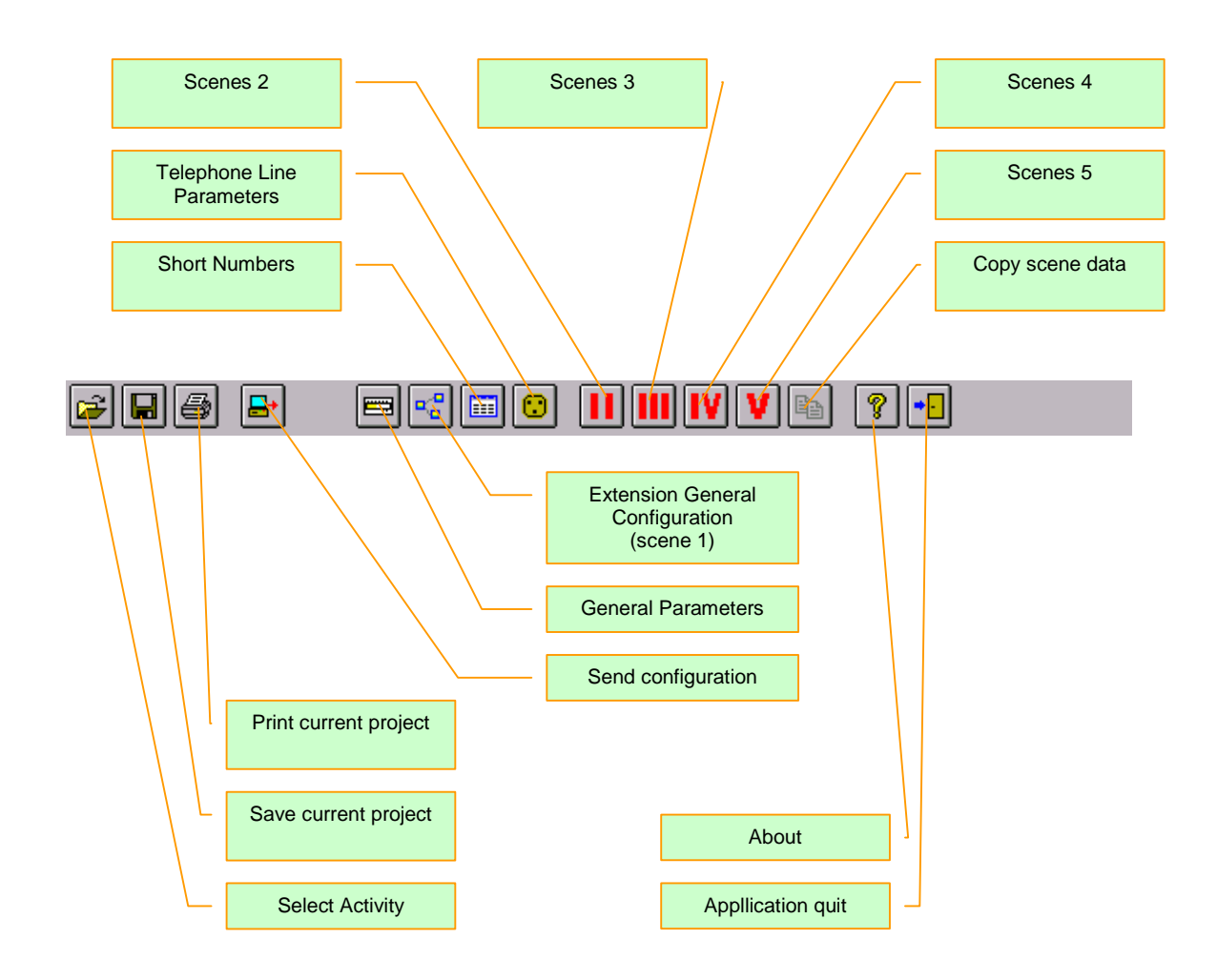

Each button present in the tool bar has its relevant menu.

### **6.1 General Parameters**

In this section are grouped all characteristic data of the plant to be configured for the telephone exchange.

### **6.1.1 General Section**

The selections of step 1 of guided configuration are resumed

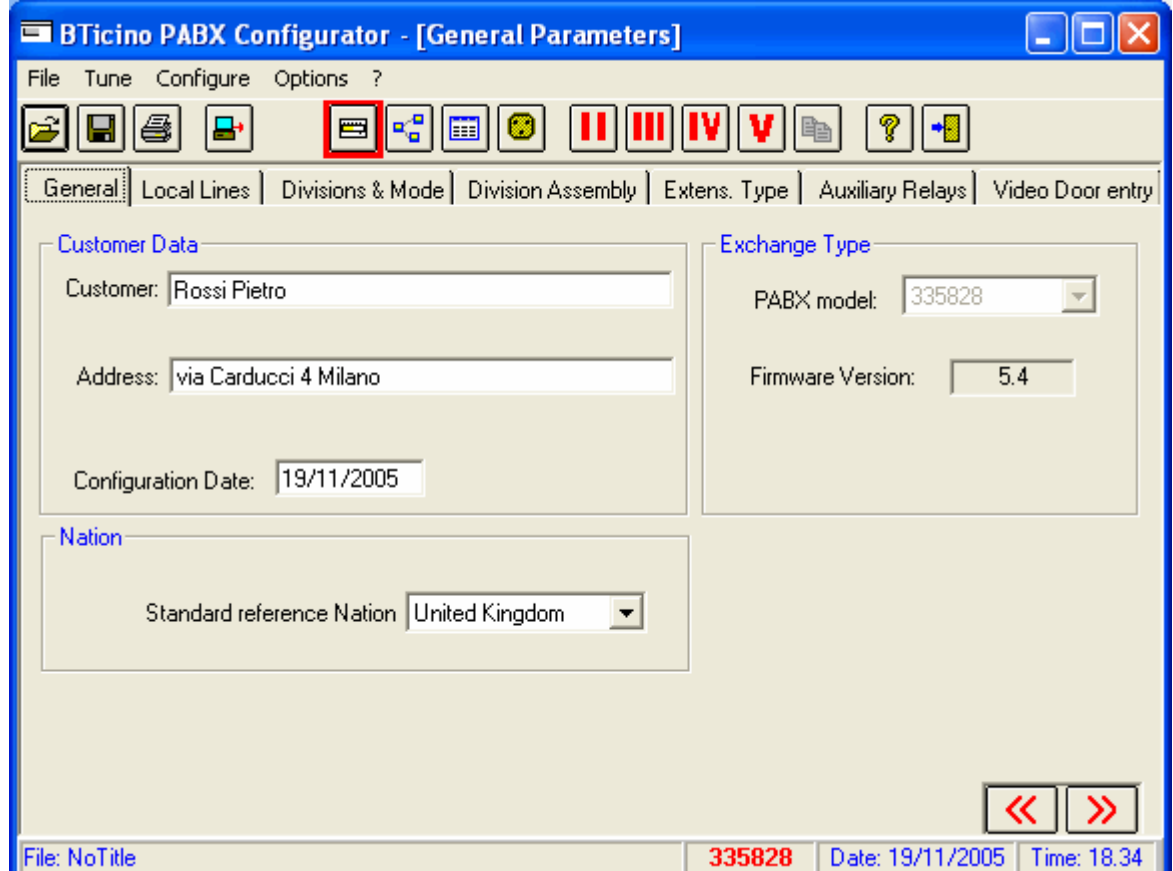

In particular, by selecting a Nation, the characteristic data of the telephone line of the nation itself are loaded.

The selection of the project PABX type is not available; in order to change the type it is necessary to create a new project

### **6.1.2 Local Line Section**

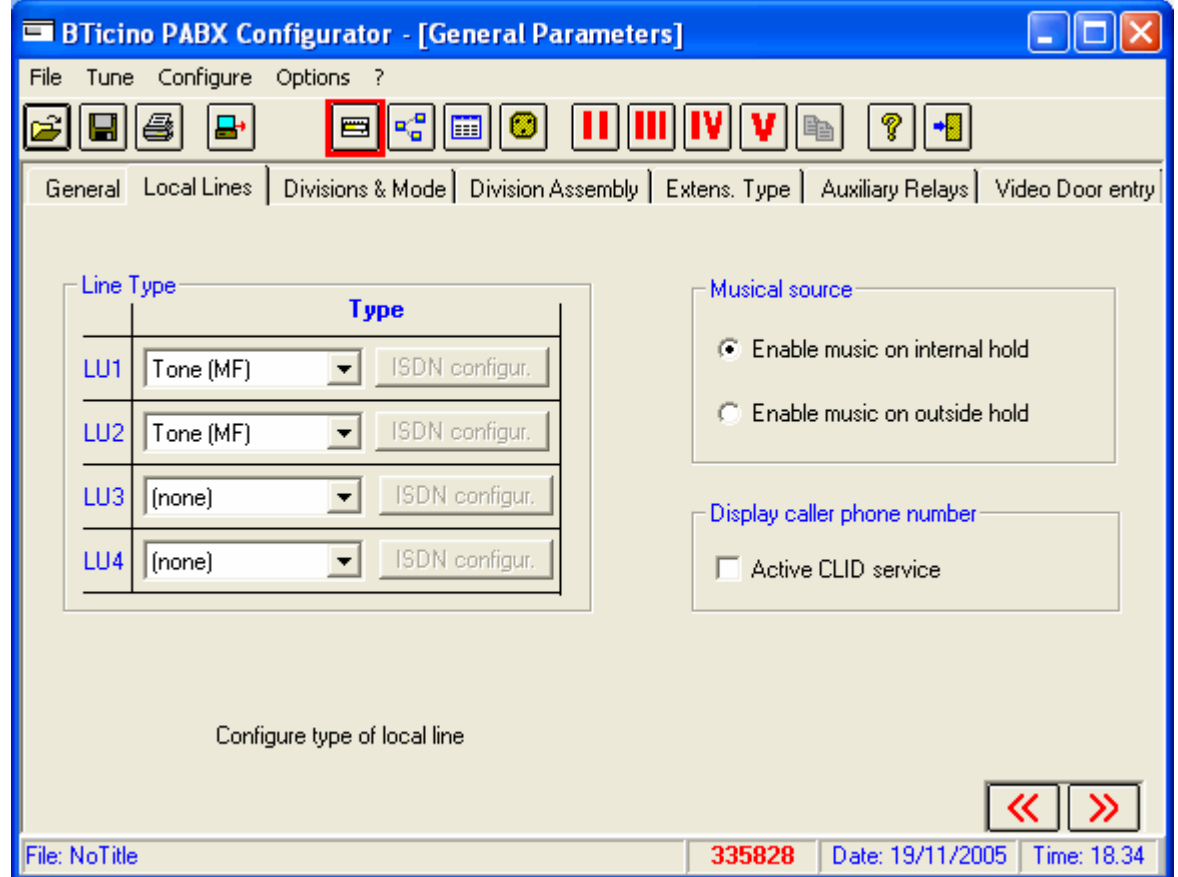

The selections of step 2 of guided configuration are recalled

Moreover, it is possible to decide the source of the wait music:

- Internal, autonomously produced by the telephone exchange
- **EXTER** External, supplied to the telephone exchange by the appropriate entry
- **Enabling on slave 1 of the caller identifier displaying from local line 1**

The caller identification service (CLID) cannot be activated if the Recognition of fax tone service is active on local line 1.

### **6.1.3 Partition and Mode Section**

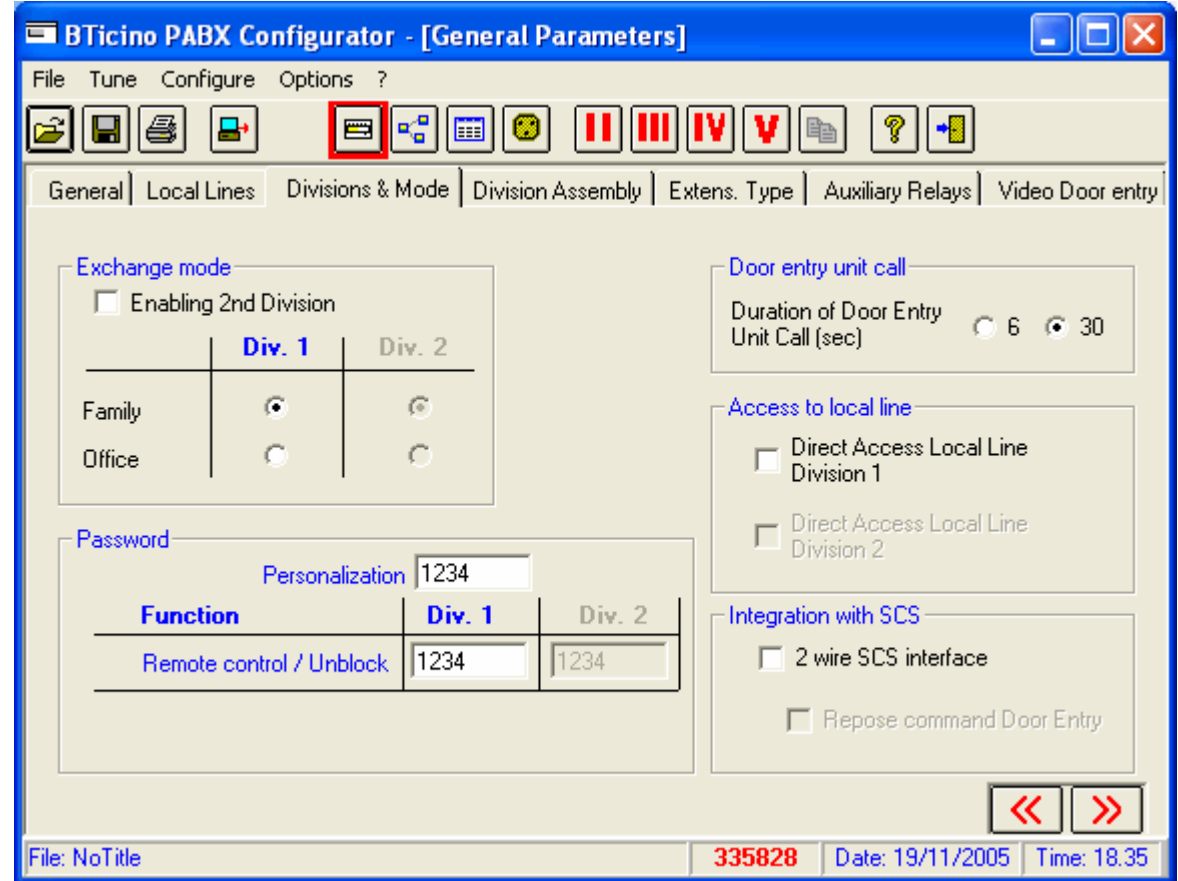

The selections of step 3 of guided configuration are resumed

Moreover, the following options are available:

**Length if intercom call** 

It allows to define the length in seconds for a call coming from an outdoor station **Password** 

All passwords are configured for the access to the telephone exchange programming For the different functions, refer to *PABX telephone exchange use instruction manual*.

### **6.1.4 Partition Allocation Section**

In this section is defined the belonging of an extension to a defined partition (if enabled). Moreover, it is defined the belonging of an outgoing local line to a particular partition.

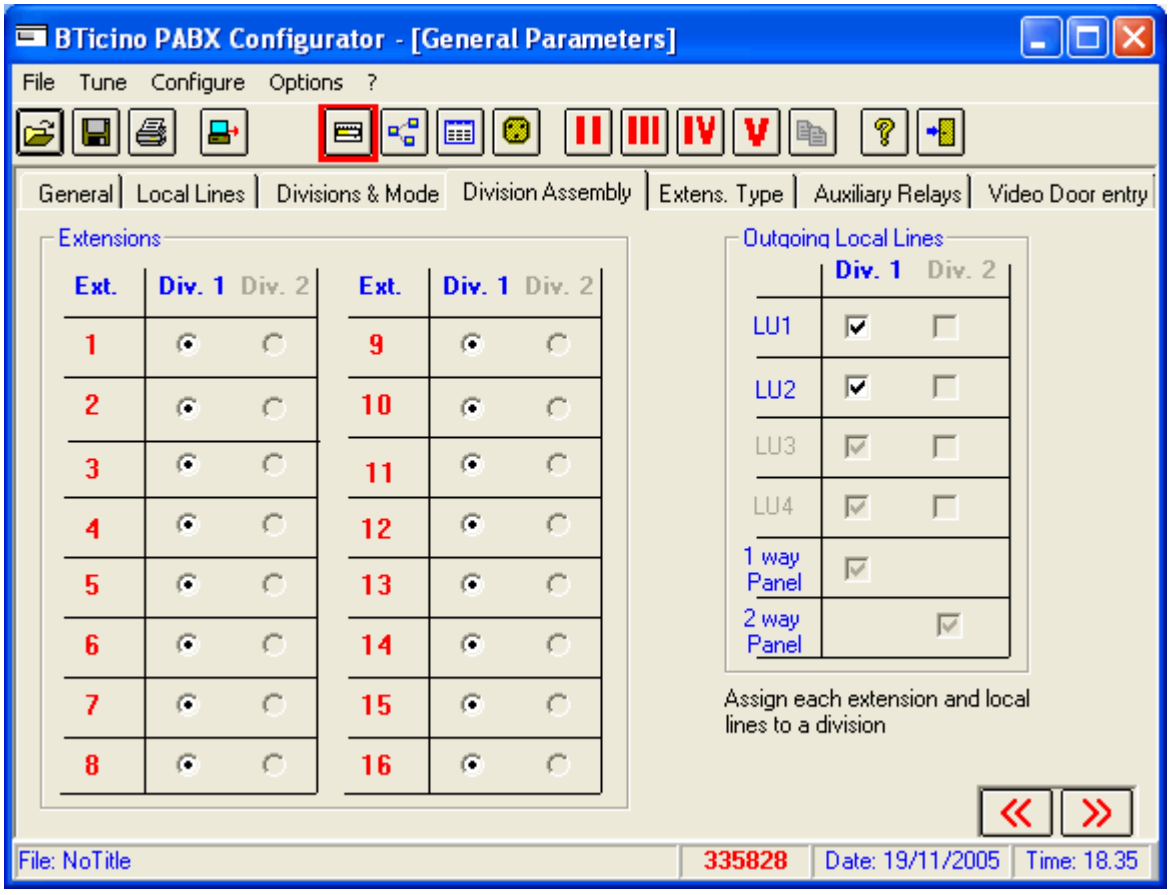

### **6.1.5 Extension Type Section**

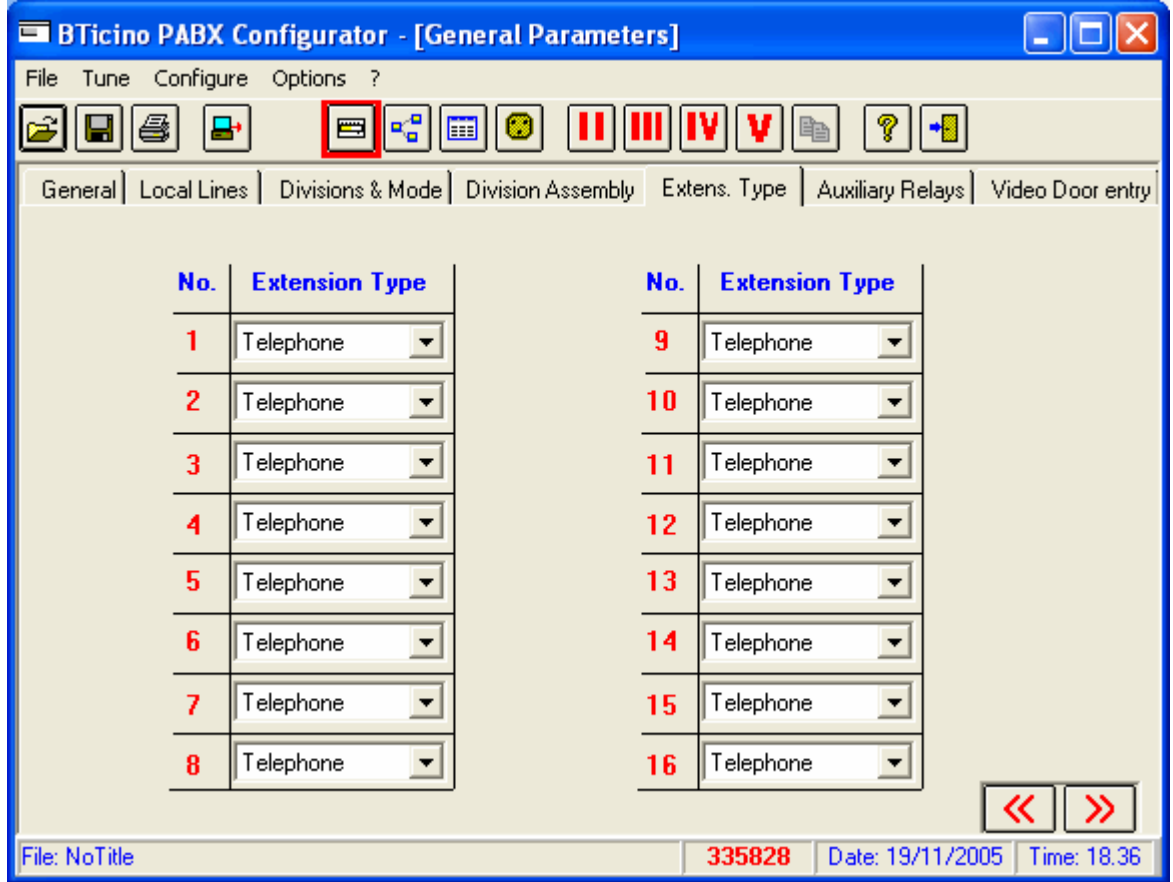

Here is defined the type of device connected to an indoor extension.

The available selections are:

- **Telephone**
- **Automatic answering**
- **Fax**
- **Modem**
- **Automatic answering + Fax**
- **L** Automatic answering  $+$  Modem  $+$  Fax
- **dem + Fax**

### **6.1.6 Auxiliary Relay Section**

Here, the conduct for the PABX internal auxiliary relay and for any internal auxiliary relay is configured.

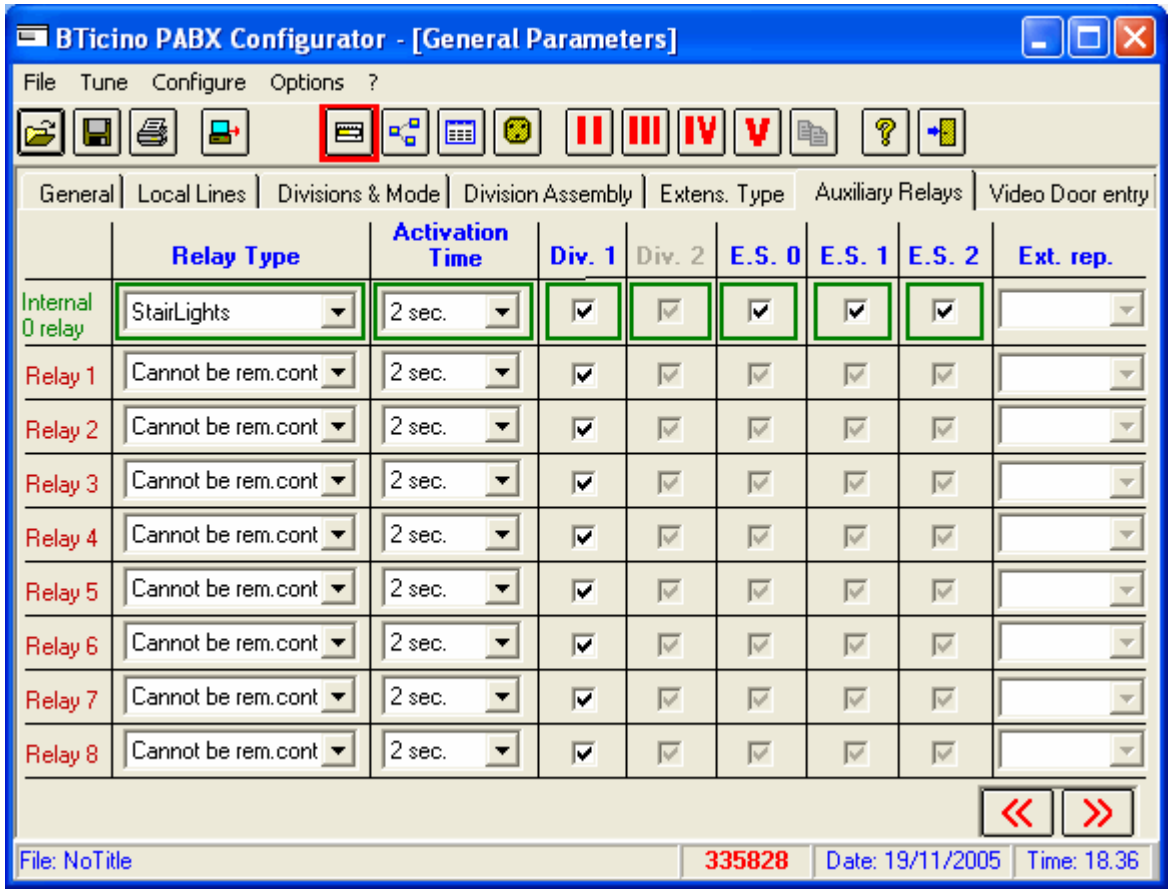

Many more options are available with reference to those present in step 6 of the guided configuration.

In particular, it is possible to set:

 $\blacksquare$  Relay type and activation time

Similar to settings present in guided configuration

- $\blacksquare$  The belonging partition (if enabled)
- The relevant outdoor station, it can be selected among the present three ones
- **The indoor extension, of which the relay executes the repetition of the incoming call**

**Note:** *If a relay is configured as being able to be remotely activated and there is no line with the Remote Control service active, the user will be asked to select on which of the lines available the service will be activated.* 

*The lines which can be selected only refer to scenario 1.* 

### **7.1.7 Video Door Entry Section**

In this section is configured the possible video door entry system.

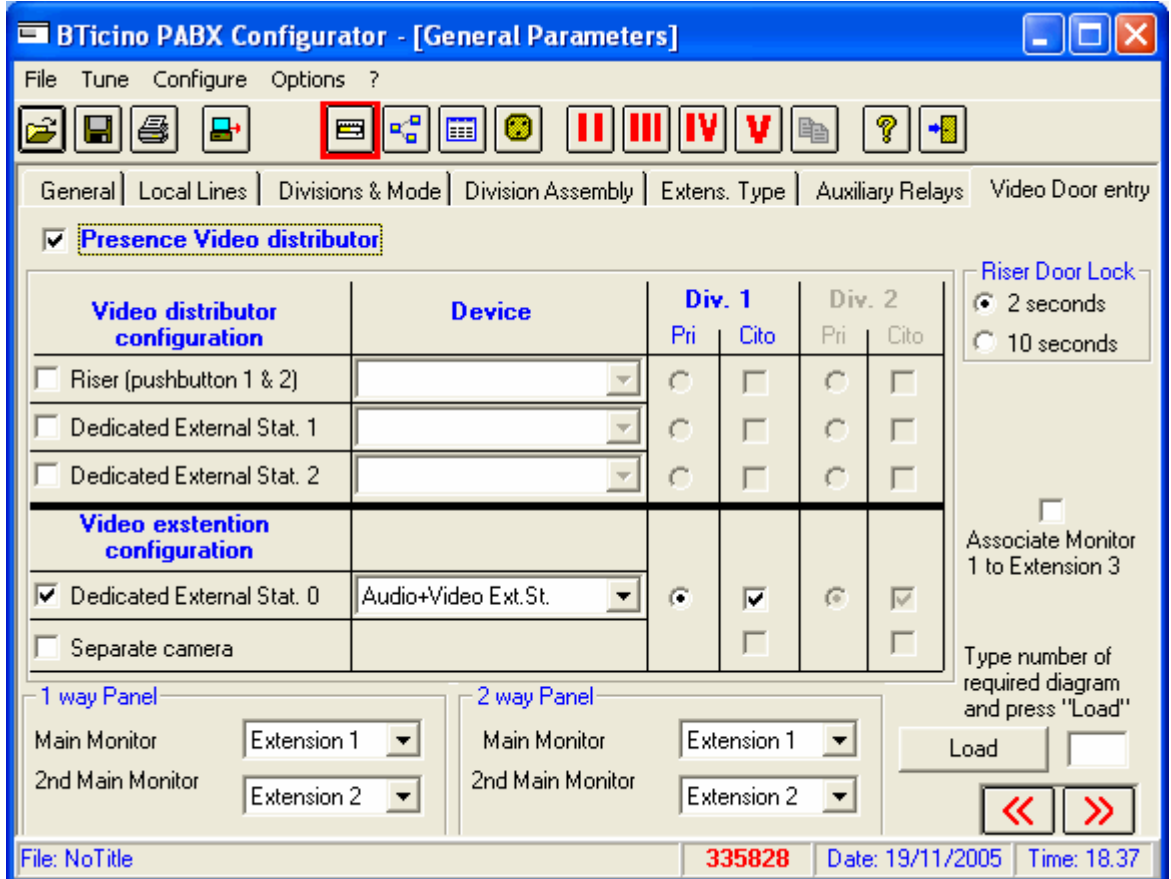

For single configurations, please refer to the use instruction manual of the PABX switchboard.

It is possible to define the system to be realised (corresponding to one of the wiring diagrams included in the *Video Signal Distributor's* manual), by simply inserting the code into its special space and then pressing the *Load* key.

*Note:* 

The acronym *PRI* in the mask indicates the Main External Station (riser or dedicated). The indication *Cito* in the mask indicates the enabling / disabling of the switching on and door lock control of the external stations.

# **6.2 Extension General Configuration**

In this section, the conduct of the single extensions is configured in consequence of an outgoing or incoming call together with the conduct of the telephone exchange in case of automatic answering.

### **6.2.1 Call Enabling Section for extensions 1-8 / 9-16**

The local line from which it is possible to receive an incoming call is defined, for each indoor extension.

Moreover, it is defined by which button of the outdoor station the extension is able to receive an intercom call.

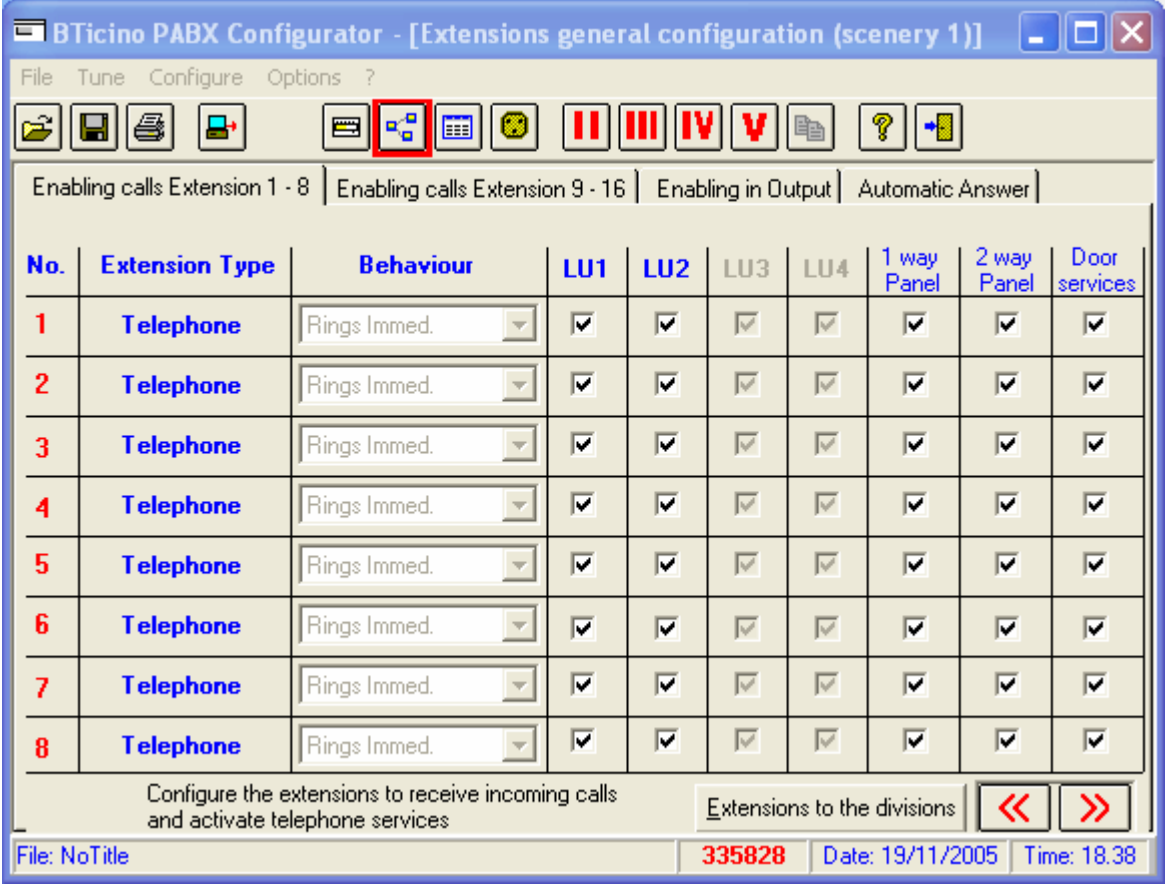

The button *Extensions to partitions* allows to re-position the configuration of the page referring to the pre-defined one.

### **6.2.2 Outgoing Enabling Section**

It is configured which local line, among the available ones, can be used by any single indoor extension to execute an external call.

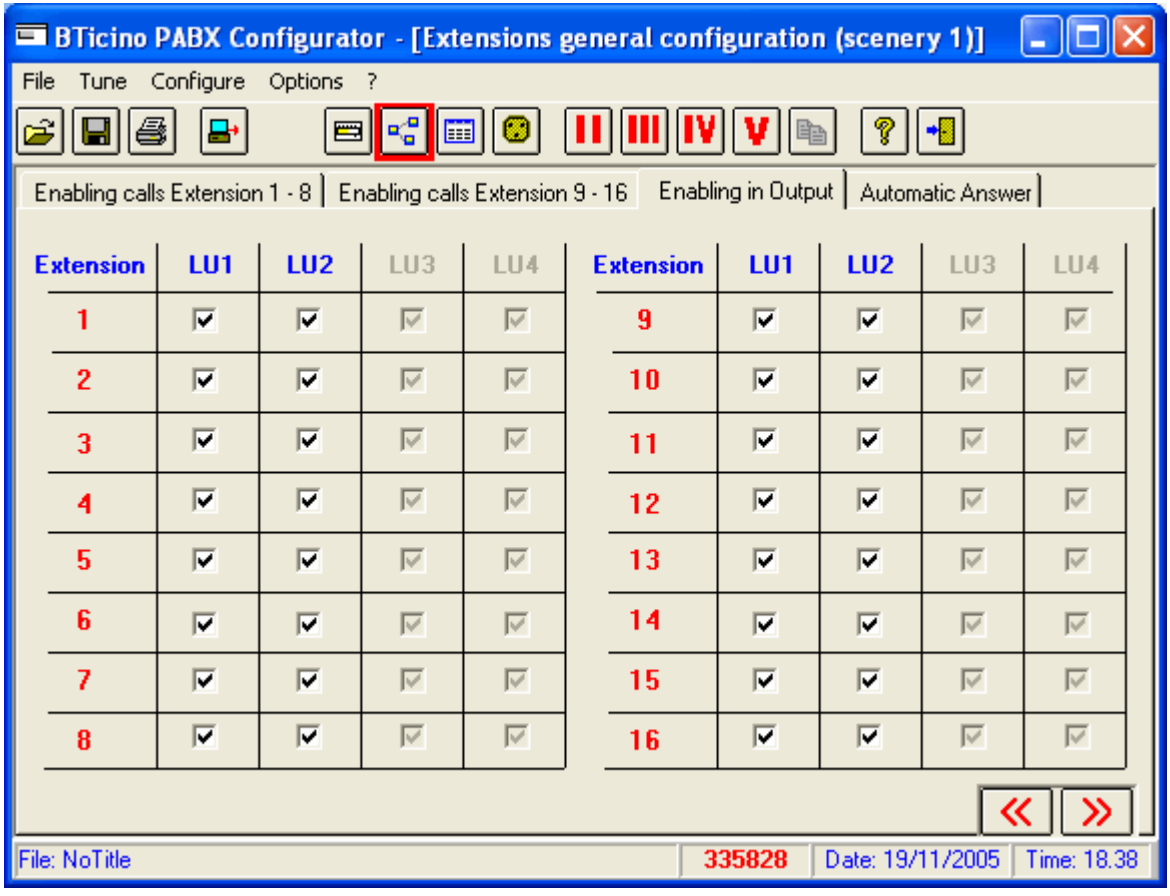

### **6.2.3 Automatic Answering**

The selections carried out in step 5 of the guided configuration are resumed and increased.

For the different services quoted in the page, refer to *PABX telephone exchange use instruction manual*.

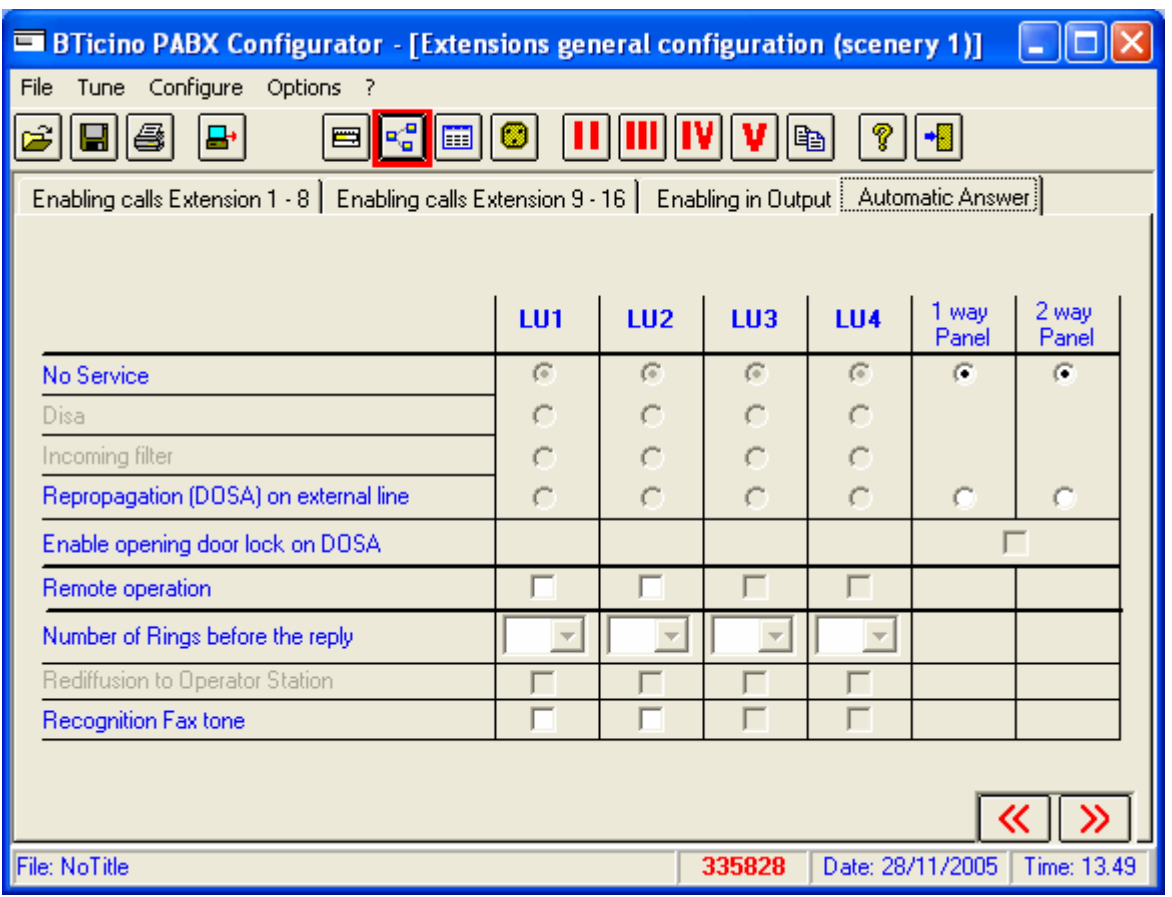

- **E** Activating the Remote control service on local line 1 the caller identification service (CLID) cannot be activated.
- **The Remote control service and Recognition of fax tone services cannot be activated** at the same time on the same local line.
- $\blacksquare$  To activate the Remote control service at least one auxiliary relay must be configured as being able to be remotely activated.
- $\blacksquare$  To activate the Recognition of fax tone service at least one extension must be configured as Fax, in contrary case the service does not work. Caution, in the service control procedure the extensions will be configured as FAX. If they are also to be configured as modem or answering machine see the "Extension type" page.
- **D** On activating the DOSA service you can decide whether to enable opening the door lock from the remote telephone or not (see Enable opening door lock on DOSA)

**Note:** If the DOSA service is activated make sure that the corresponding telephone number has been configured in the Emergency numbers section.

# **6.3 Telephone Numbers Index**

In this section are grouped all telephone numbers memorised in the telephone exchange and usable by the user, together with the eventual blocks on the outgoing dialling numbers.

### **6.3.1 Emergency Numbers Section**

The emergency numbers are reported (that is, the numbers that it is possible to dial in any case).

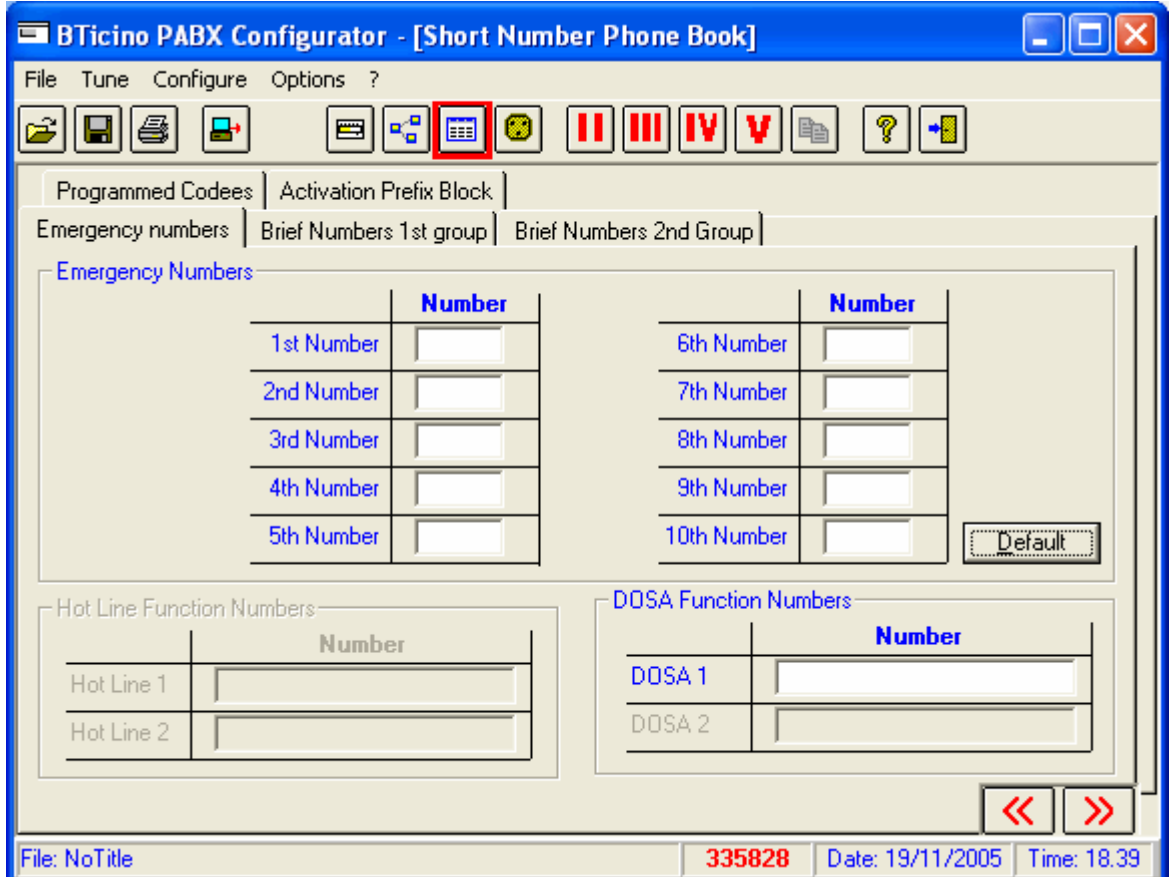

Through the *Default* key the emergency numbers are reported for the selected nation.

# **6.3.2 1st and 2nd group Short Numbers Section**

They are at user's disposal to memorise the most used telephone numbers. They are dialled automatically by placing the code 30 before the short number

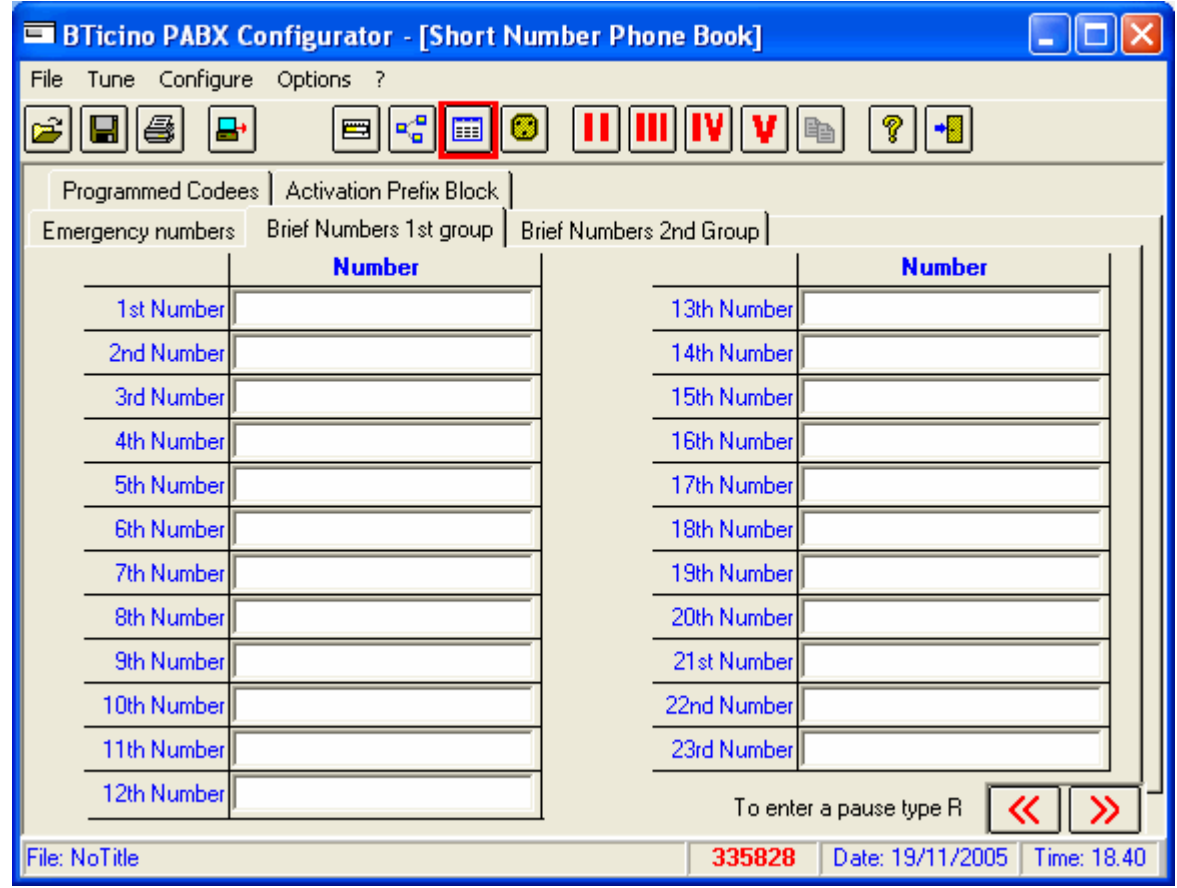

For example, to dial the 1<sup>st</sup> number it is necessary to digit the code 3001

### **6.3.3 Programmed Dial Codes Section**

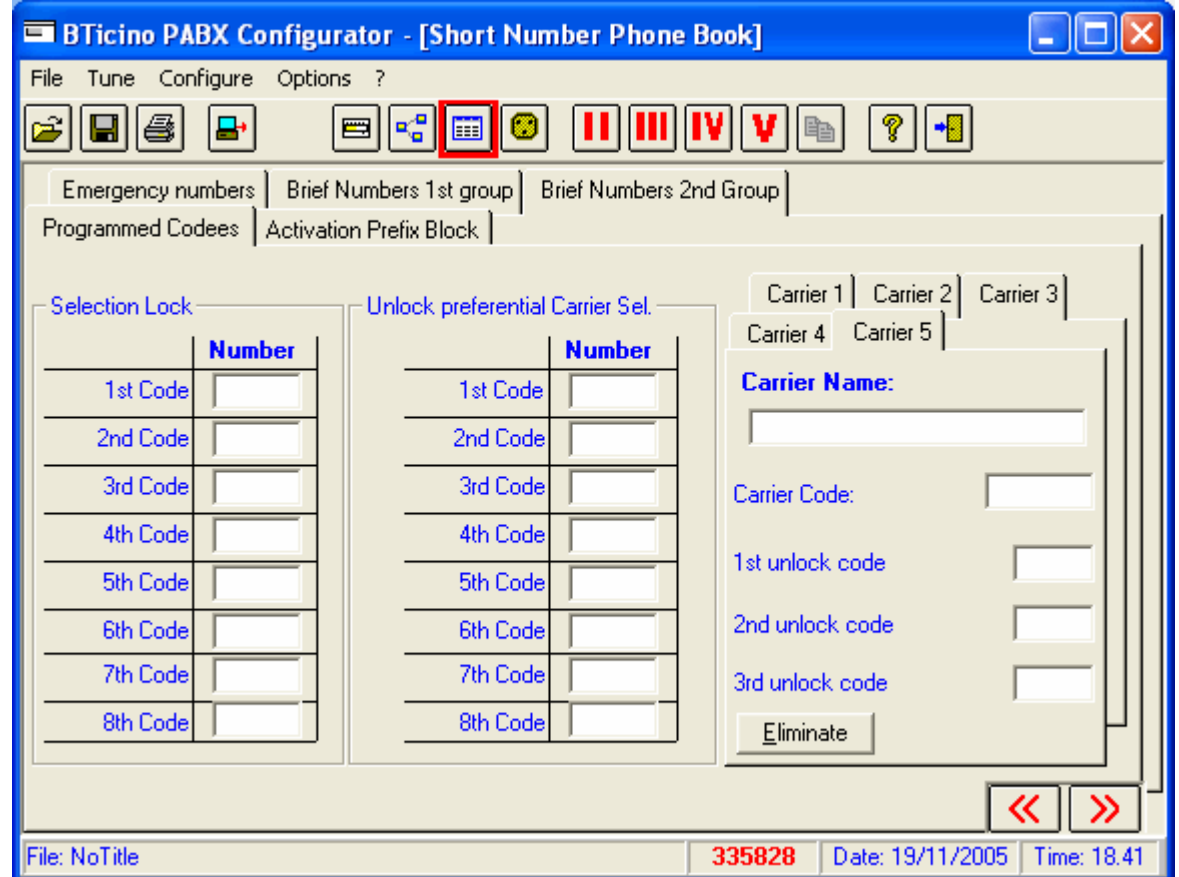

This section resumes the configurations carried out in step 7 of the guided configuration.

In particular, the following configurations are present:

**Block of Selection** 

All telephone numbers during an outgoing external call starting with the set codes are blocked

**Unlock Selection for the preferential carrier** 

All telephone numbers during an outgoing external call starting with the set codes are normally sent

**Companies** 

A maximum of 5 Companies are configured, by setting the dedicated dial code and the unblock code

For further informations, see the *PABX telephone exchange use instruction manual*.

### **6.3.4 Activation Prefix Lock**

The configuration can be diversified for each extension

The options available are:

- if the "Lock international calls" has been selected the international prefix 00 cannot be dialled.

- Selecting the "Activation programmed locks" option activates the lock of the prefixes programmed in the "Programmed prefixes" page.

### **Note:**

If you want to activate both locks for the same extension at the same time:

- enter the prefix 00 in the "Programmed prefixes" page (in addition to the prefixes already entered) in the "Dialling lock" table.

- Activate just the "Programmed locks" option

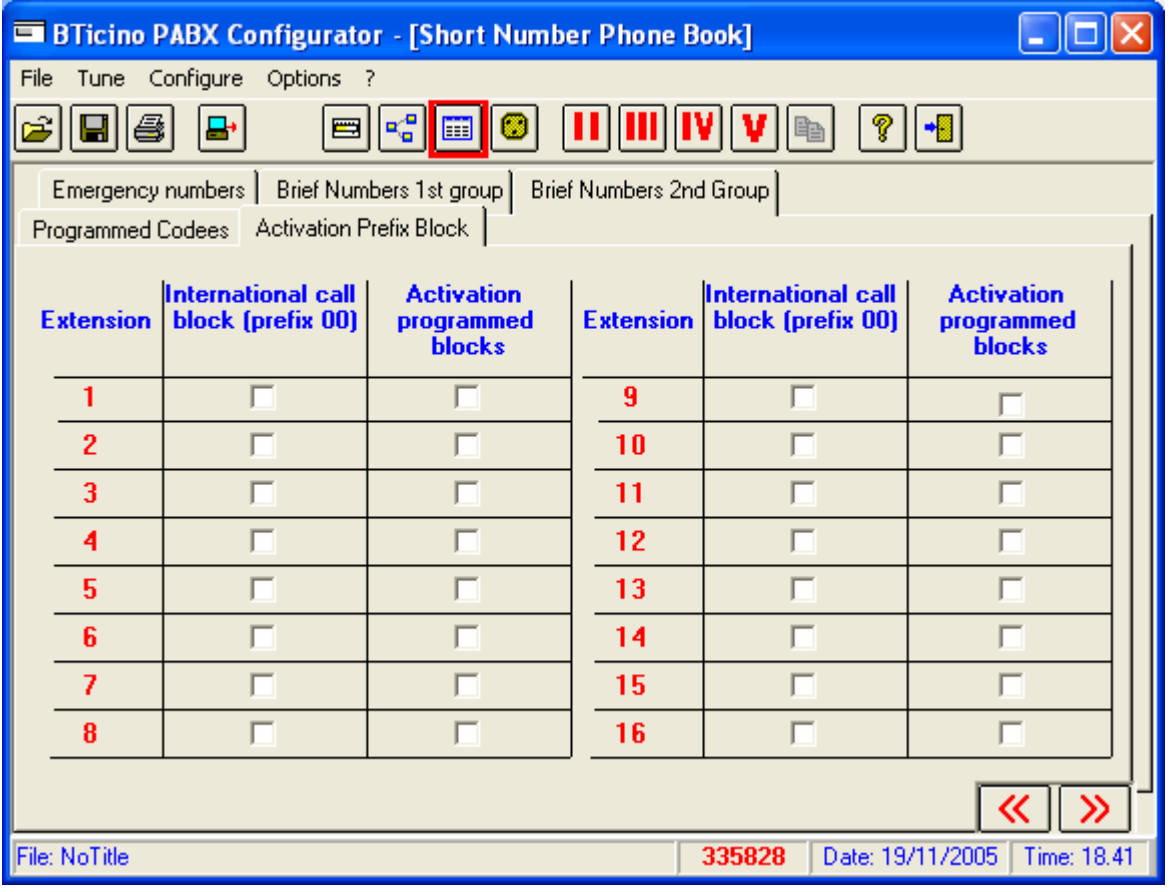

# **6.4 Telephone Parameters**

In this section are configured the time parameters of the telephone line and the flexible codes for additional services

### **6.4.1 Telephone Line Parameters Section**

Referring to the reference nation, the application loads the default values

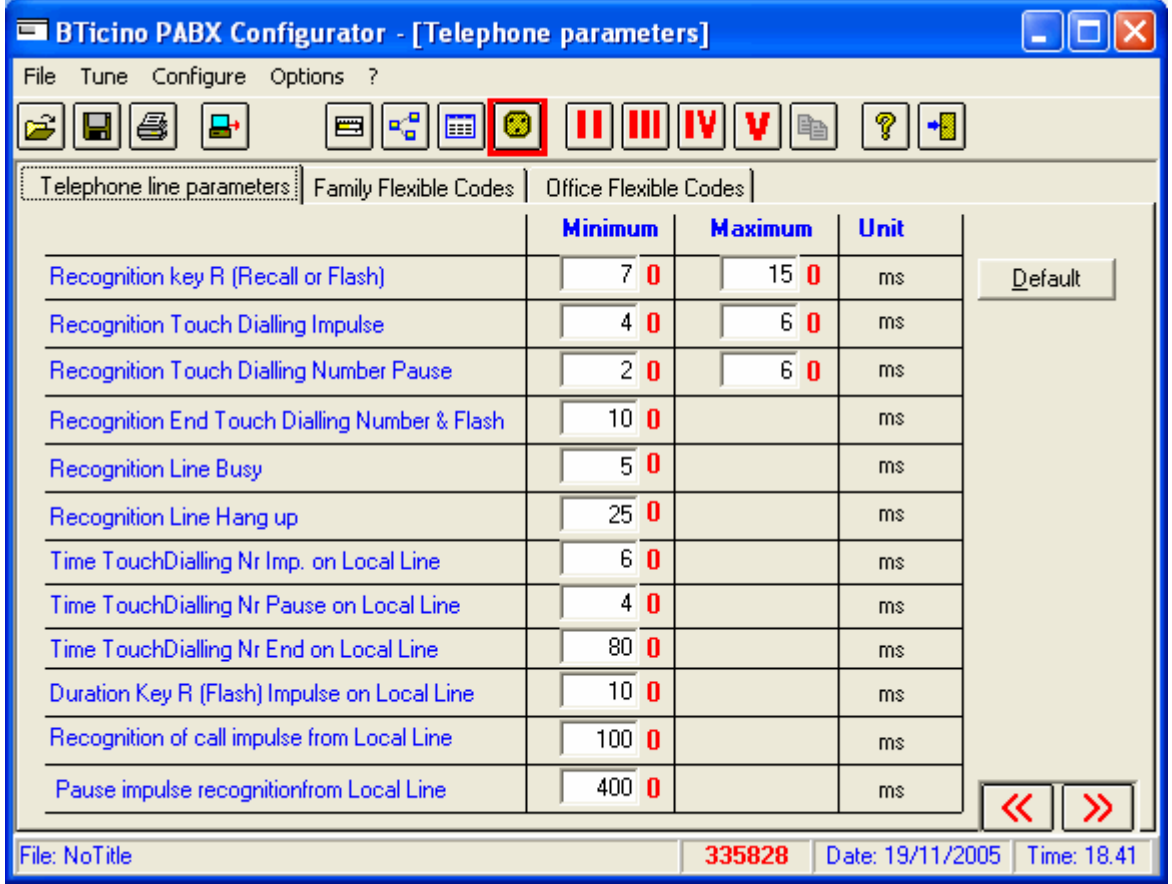

The *Default* button allows to change the parameters present in the section into the default ones for the selected nation

### **6.4.2 Family Flexible Codes**

For each service available in PABX in *Family* mode, the reference activation codes are configured

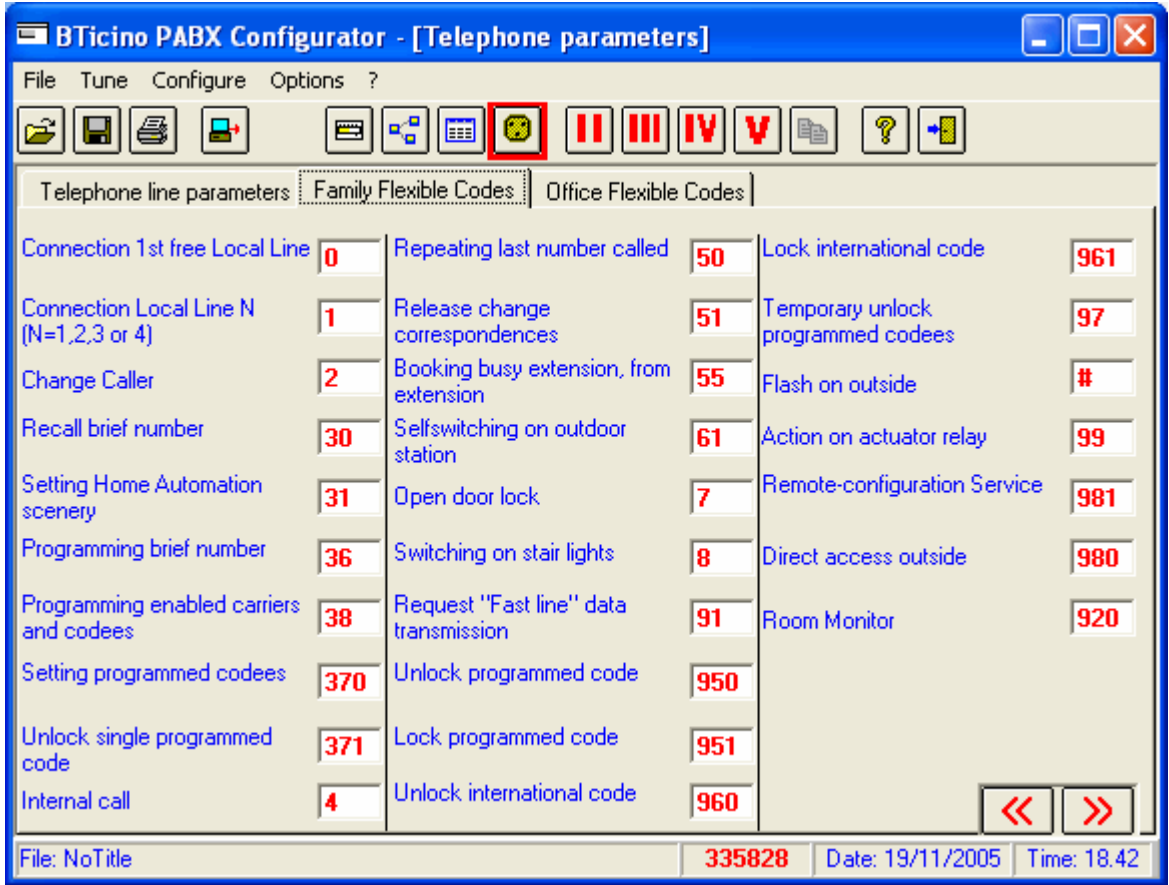

For further informations on single services, see the *PABX telephone exchange use instruction manual*.

*Note:* To fill in this table, only numerical characters and the **#** character are allowed.

### **6.4.3 Office Flexible Codes Section**

For each service allowed by PABX in *Office* mode, the activation and reference codes are configured

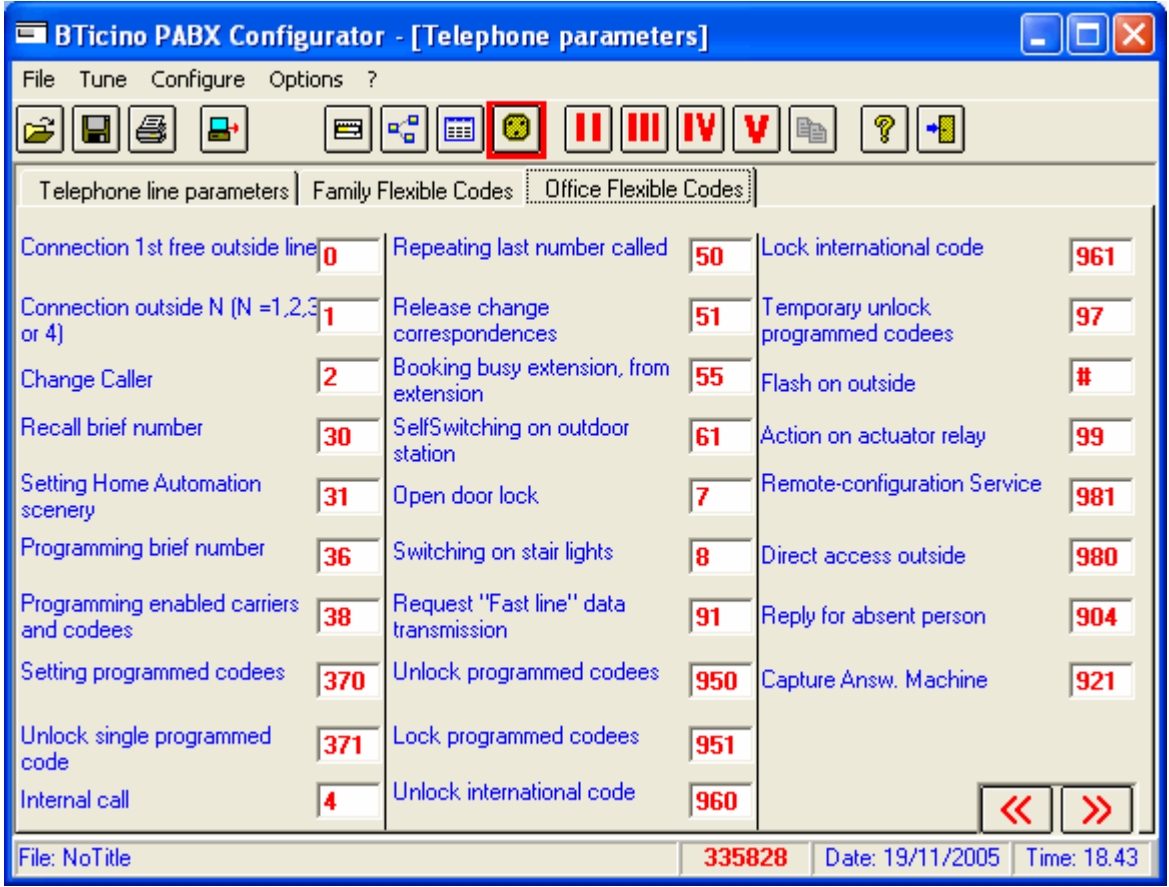

For further informations on single services, see the *PABX telephone exchange use instruction manual*.

*Note:* To fill in this table, only numerical characters and the **#** character are allowed.

### **6.5 Scenes**

In PABX telephone exchanges, 4 further scenes are available to configure the indoor extensions

These scenes are configurable by activating the appropriate button on the tool bar.

The following configurations are at user's disposal:

- **E** Enabling of the single extension to outgoing calls
- **E** Enabling of the single extension to incoming calls
- **Automatic answering**

To activate the single scene, see the *PABX telephone exchange use instruction manual*.

Also, the function *copy scene* is at user's disposal, that is that the data of a selected scene are copied in the current one.

This function is activable by means of the appropriate button on the tool bar; the following mask is shown to the user:

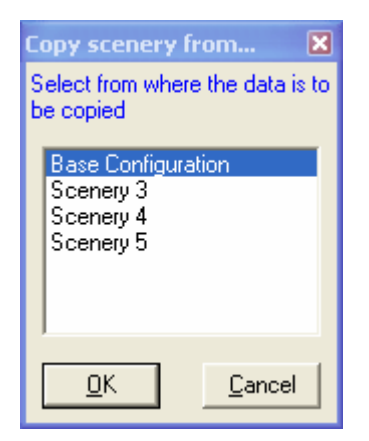

After the desired scene has been selected and after pressing the *Ok* button, the data are copied in the current scene.

# **6.6 Configuration Downloading**

It allows to send the configuration data to the telephone exchange by means of the serial communication protocol.

To carry out this operation, it is necessary that all extensions connected to the PABX are in resting position (receiver hung up).

*Note:* The procedure to carry out during the configuration downloading phase, is the following:

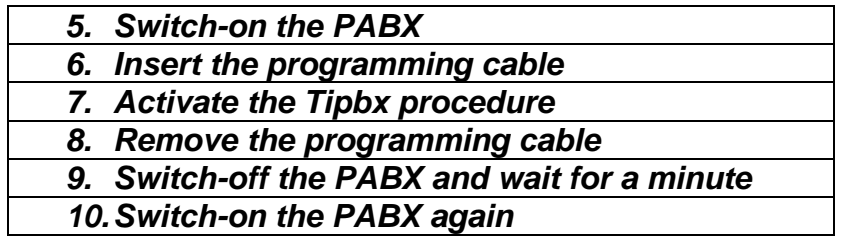

By pressing the appropriate button, the following mask appears:

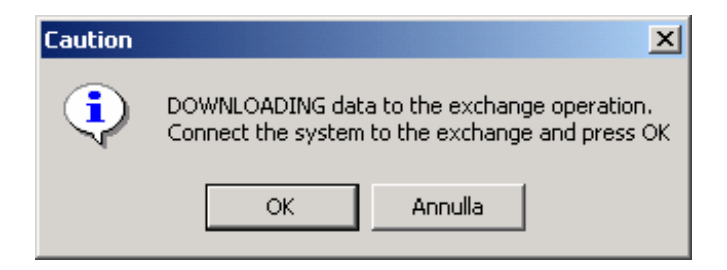

Before going on, the user must connect the PC serial port to the PABX telephone exchange by means of the supplied cable.

The application automatically searches the serial port to which the PABX telephone exchange has been connected.

During the data uploading, the following mask appears:

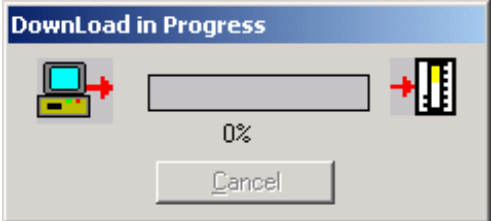

# **7. OPEN A GUIDED CONFIGURATION PROJECT**

By means of this function, all previously saved guided configuration files are visualized

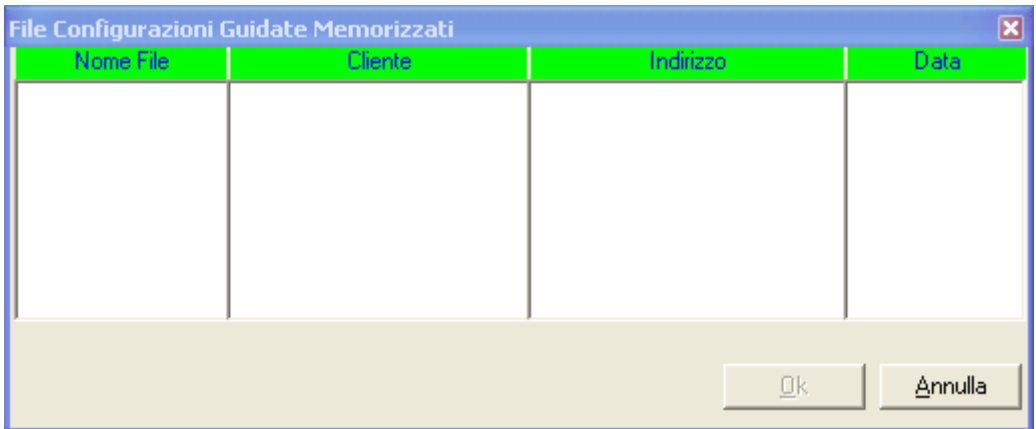

By pressing the *Open* button, a guided configuration is carried out in which the data are pre-set by the previously saved data

# **8. CONFIGURATION UPLOAD**

This function allows to verify the current configuration of the PABX telephone exchange connected to the PC through a serial port.

To carry out this operation, it is necessary that all extensions connected to the PABX be in resting position (receiver hung up).

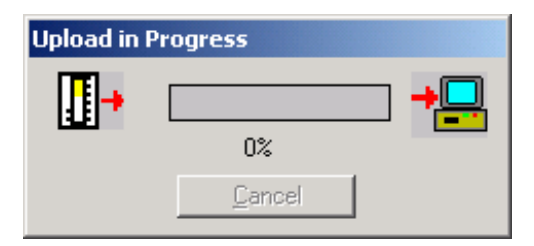

The data received from the telephone exchange are transformed by the application into a detailed project that can be saved as a normal project.

# **9. FIRMWARE DOWNLOAD**

This function allows to update the firmware version of the PABX telephone exchange. After the selection of the file to be sent to the telephone exchange, the process starts by pressing the button *Update Version*.

To carry out this operation, it is necessary that all extensions connected to the PABX be in resting position (receiver hung up). The switchboard must be OFF with programming cable connected and must be switched on when requested by the DOWNLOAD FIRMWARE procedure.

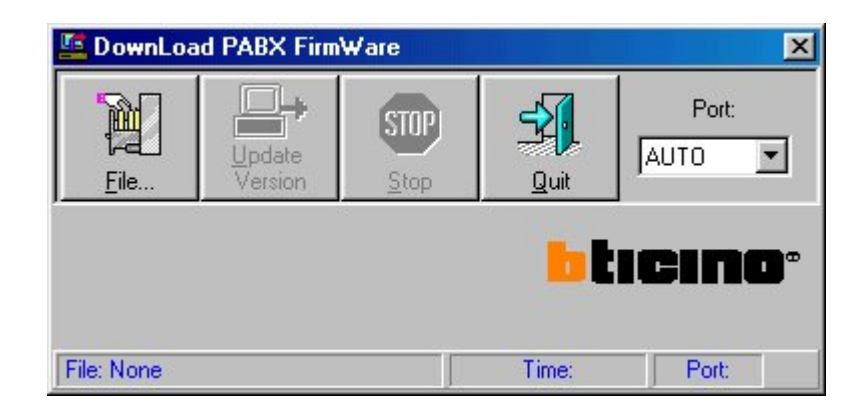

To send new firmware version to the telephone exchange, it is possible to select serial port that the device is connected or to select Auto option that the software scan all system serial port to find the telephone exchange.

### **Attention**

This function must be used with maximum caution, because sending a wrong file to the telephone exchange can put it out of operation.

After having selected the new firmware file, the following mask is presented to the user by pressing the *Update Version* key:

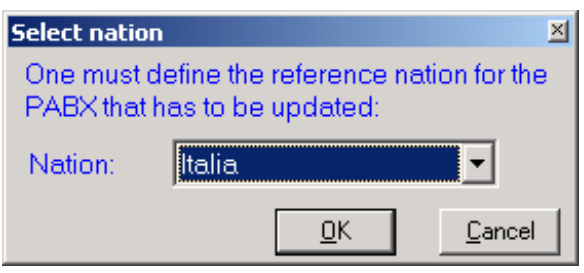

The reference nation that will be used by the PABX telephone exchange has now to be selected.

Press OK and wait for the switch on enquiry of the PBX (Private Branch Exchange). Energize the PBX and check that the red led starts to blink.

Confirm the new release by pressing OK.

*Note:* At the end of the firmware updating proceed as follows:

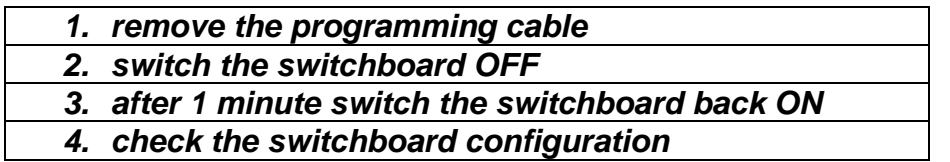

We remind you that following parameters will be conformed depending on the reference nation:

*Telephone lines parameters Emergency numbers Hold on message*